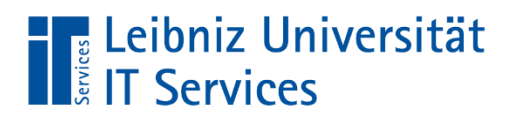

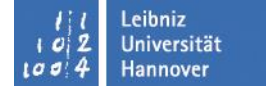

# **ILLUSTRATOR**

Seite 1

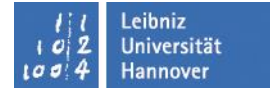

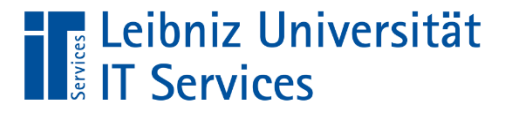

#### Literatur

- **Illustrator CS6 Grundlagen** 
	- Print-Ausgabe oder E-Book
- **Illustrator CC Grundlagen** 
	- Print-Ausgabe oder E-Book

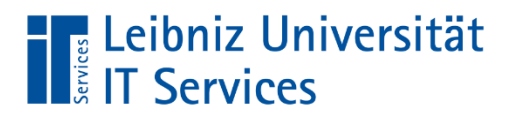

## **Themen**

- Arbeitshilfen (z.B. Lineale, Hilfslinien)
- Objekte zeichnen, anordnen, transformieren, ausrichten
- Gruppen
- **Text** (Flächentext, Pfadtext)

#### Ebenen

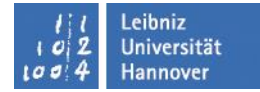

**Bilder** 

- Filter und Effekte
- Schatten
- Symbolbibliothek
- 3D-Extrusion (mit Bild)
- Schnittmasken
- Weboptimiert speichern
- Farben
- Web-Galerie und Poster

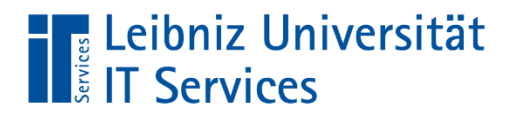

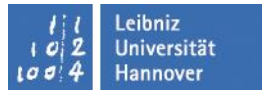

#### **Illustrator CS**

- Vektorbasiertes Grafik- und Zeichenprogramm für
	- den Druck
	- für Multimedia
	- für Online-Grafiken

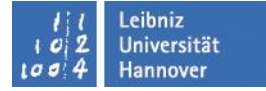

#### eibniz Universität. **Services**

## **Vektorbasiert**

■ Adobe Illustrator ist ein vektorbasiertes Grafik- und Zeichenprogramm. Es dient also dem Herstellen von Computergrafiken, die man ohne Qualitätsverlust beliebig in ihrer Größe verändern kann – im Unterschied zu pixelbasierten Bildbearbeitungsprogrammen wie z. B. Photoshop.

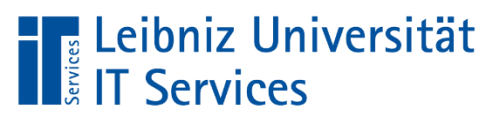

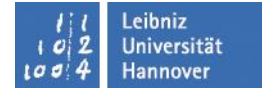

## Werkzeuge

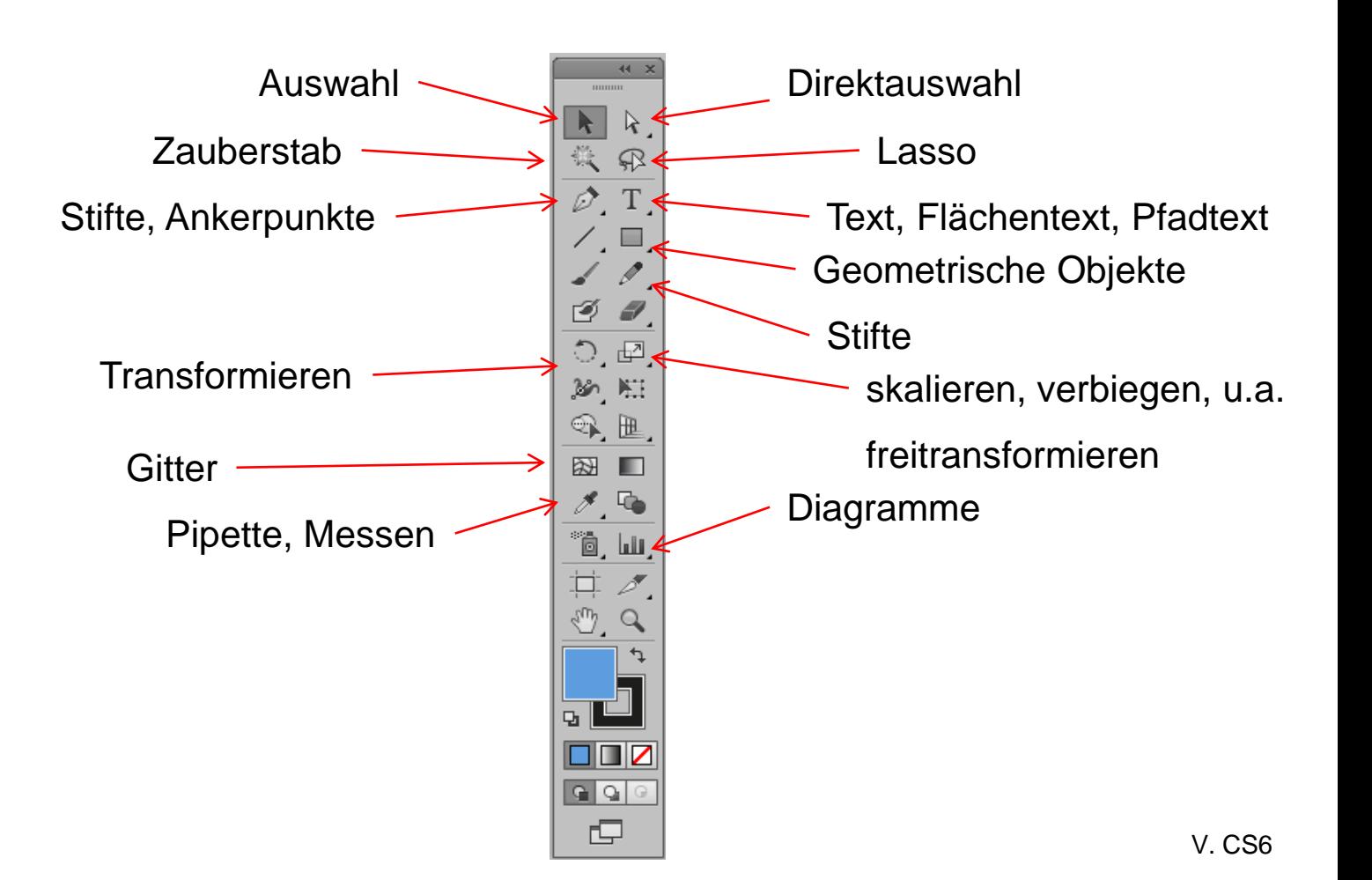

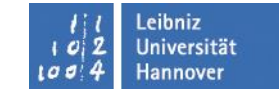

#### Leibniz Universität **The Leidniz Uni**<br>El Espervices

### **Farben**

 Doppelklick auf das Feld Fläche oder Kontur, um eine Farbe einzustellen

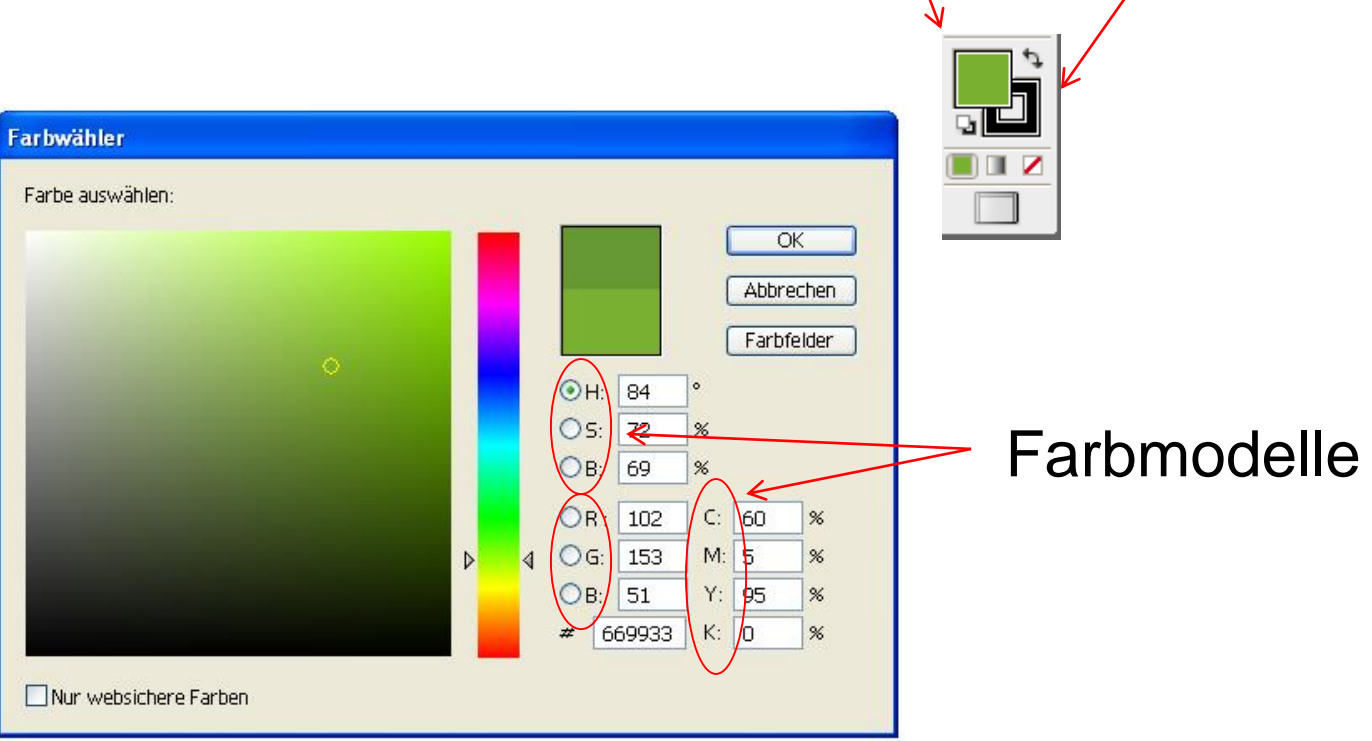

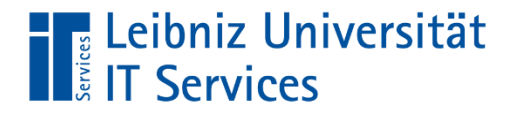

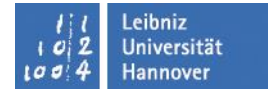

#### **Farbmodelle**

#### **RGB**

- Rot Grün Blau
- **Bildschirm**

#### **CMYK**

- Cyan Magenta Yellow Black
- Druck D

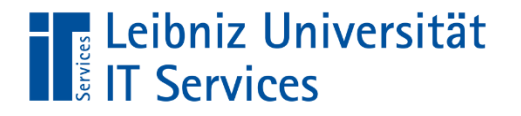

#### **Tastaturbefehle**

Alt +Umschalt+Strg+K

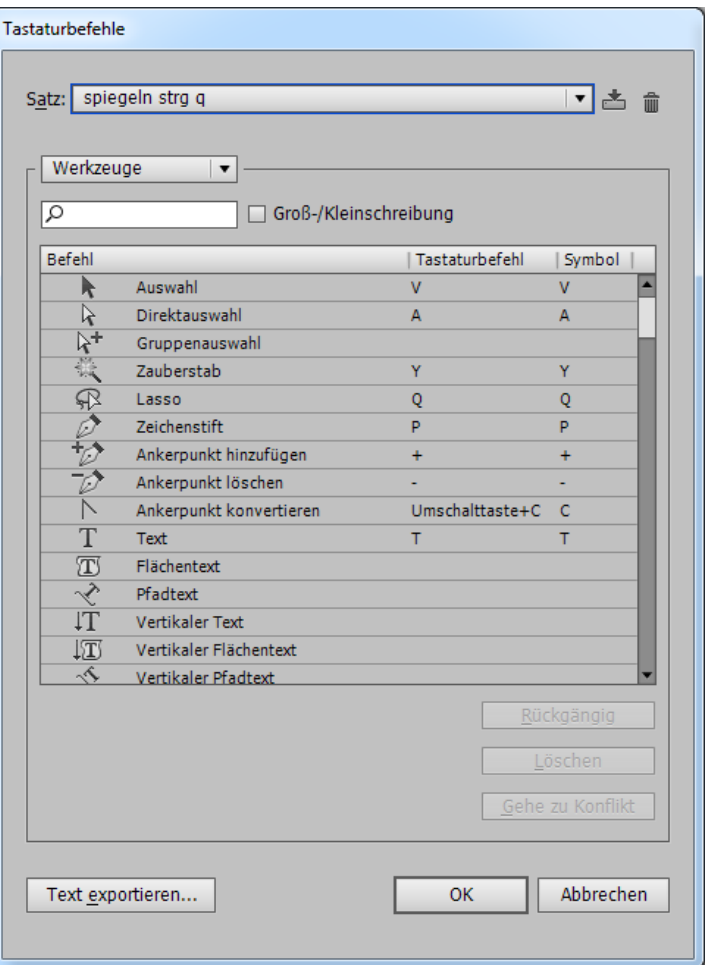

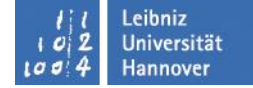

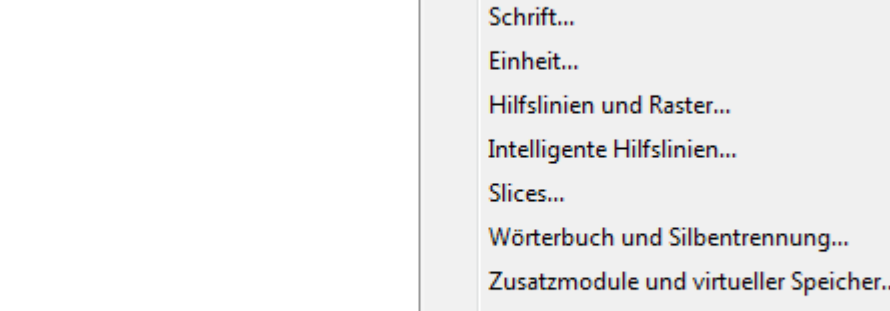

 $\blacktriangleright$ 

Allgemein...

Benutzeroberfläche...

Aussehen von Schwarz...

Auswahl und Ankerpunkt-Anzeige...

Dateien verarbeiten und Zwischenablage...

#### Bearbeiten  $\rightarrow$  Voreinstellungen

### Einstellungen

Voreinstellungen

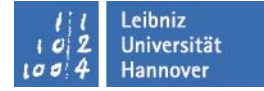

Strg+K

Alt+Strg+1

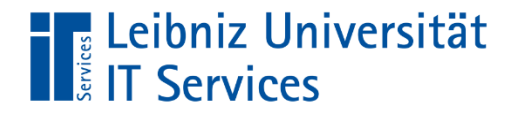

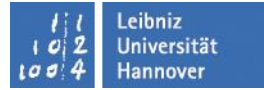

#### Ansicht einstellen und Info

#### Navigator

z.B. Zoomen

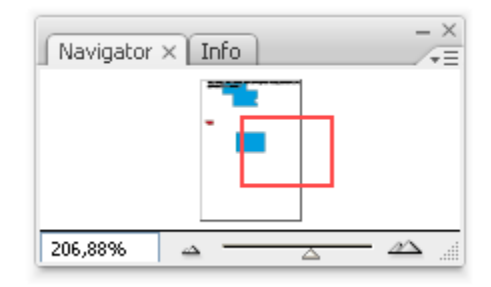

#### Info

#### Lage und z.B. Größe eines Objektes

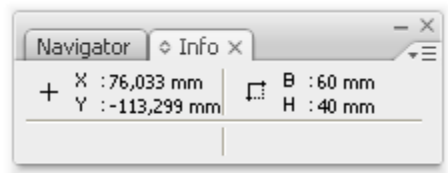

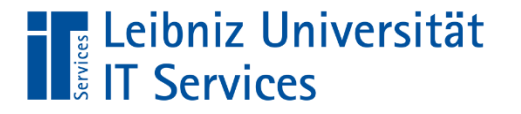

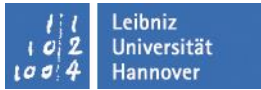

#### **Hilfslinien**

- **LIMT** ins Lineal und raus ziehen
- Nullpunkt in die obere linke Ecke setzen

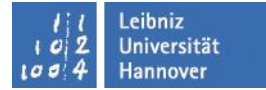

#### Leibniz Universität **EXAMPLE INCORPORATION**

# **Stifte**

- Zeichenstift: präzises Zeichnen
- Buntstift: zeichnen und bearbeiten
- Pinsel: verschiedene Pinselstriche, mit Muster

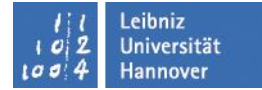

#### eibniz Universität. **ELLIVILLE**

# Linienzüge

- Mit dem Zeichenstift
- Gerade Linien mit der Umschalttaste
- **Prade schließen**

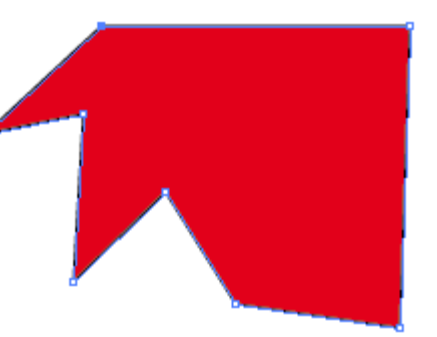

- Kurven zeichnen mit Bogenwerkzeug
- Ankerpunkte hinzu und verschieben

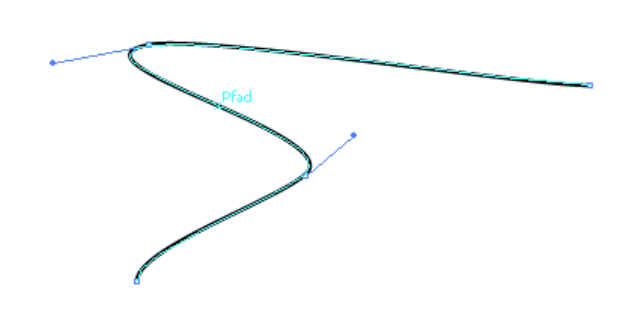

# Mit dem Direktauswahl-Werkzeug ein Element um 90° drehen (keine Aufhebung der Gruppierung erforderlich)

- Elemente zu einer Gruppe zusammenfassen
- Gesamte Gruppe frei drehen (Drehpunkt)

# Gruppen

Objekt  $\rightarrow$  gruppieren

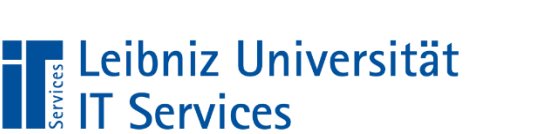

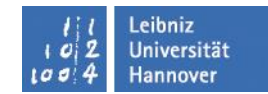

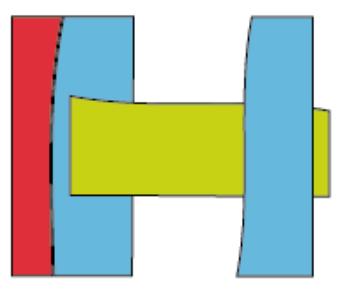

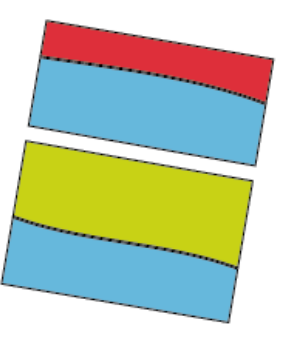

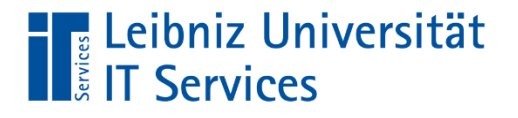

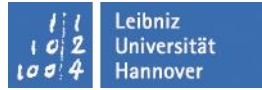

## Intelligente Hilfslinien

- Zum Verbinden, zum Anschließen an Objektpunkte
- aktivieren über Ansicht  $\rightarrow$  Intelligente Hilfslinien
- Es werden Objekte, Seitenbegrenzungen u. Schnittpunkten von Konstruktionslinien gesucht

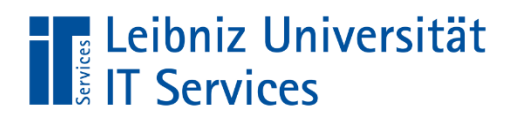

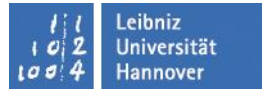

## Aufgabe Intelligente Hilfslinien

Einige Objekte zeichnen und sie mit Hilfe der Ankerpunkte platzieren

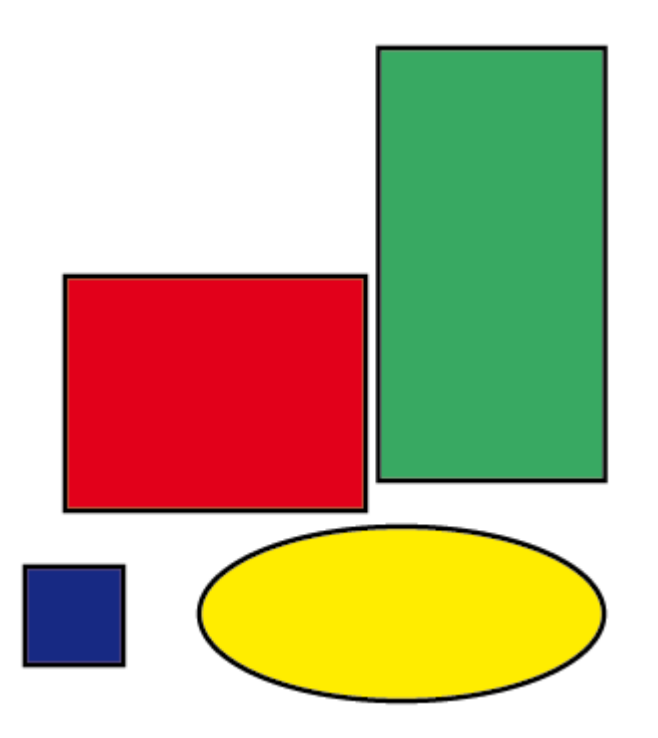

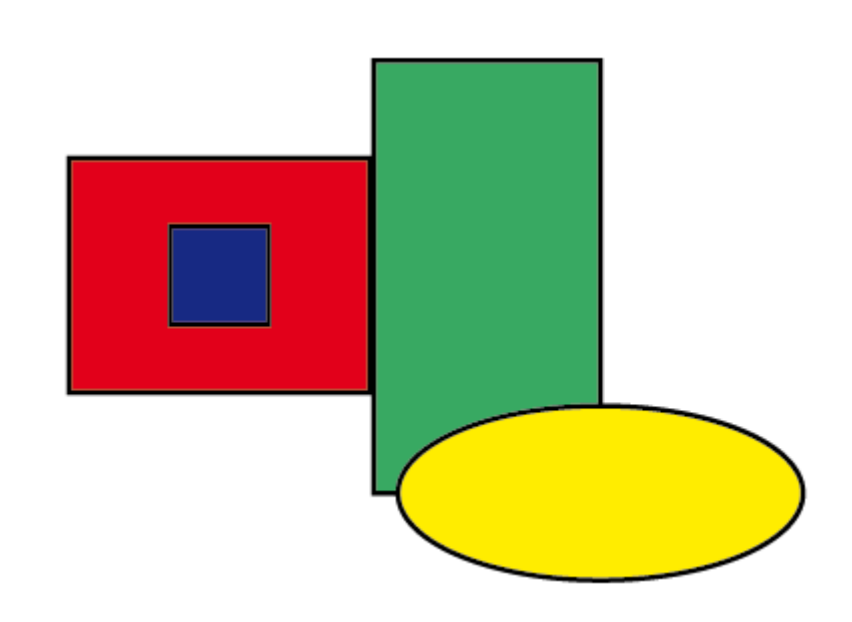

## **The Leibniz Universität**<br> **The Services**

# Pathfinder

- Fenster  $\rightarrow$  Pathfinder
- Objekte zusammenfassen
- Objekte subtrahieren
- Schnittmenge aus Objekten bilden

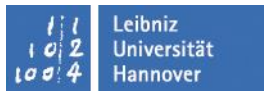

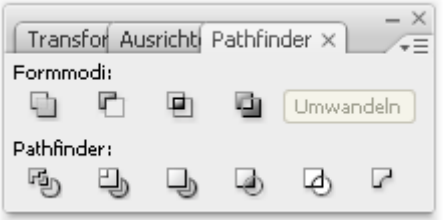

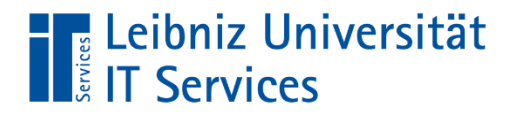

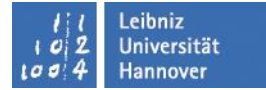

#### Objekte verändern

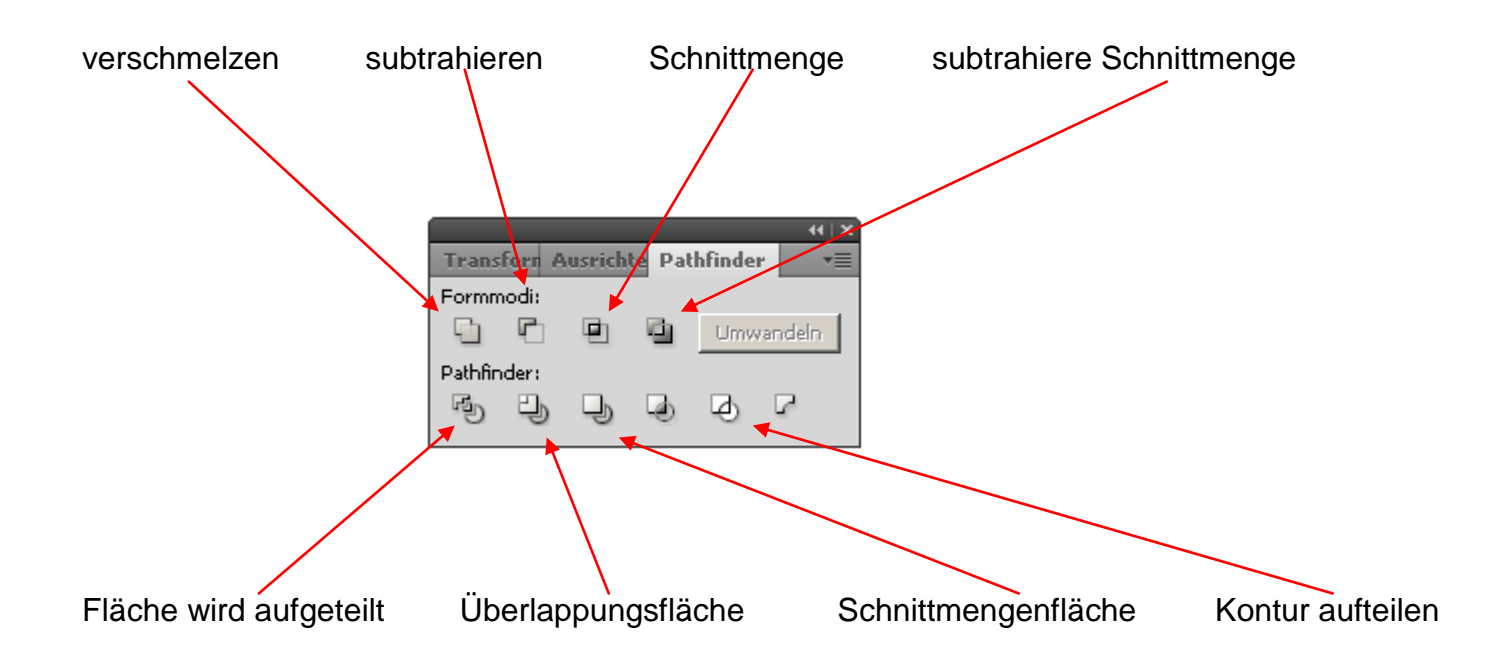

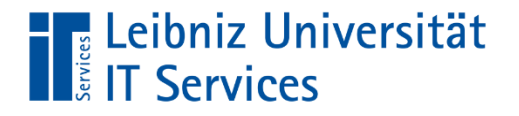

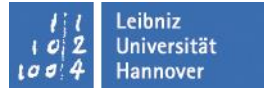

## Ausrichten von Objekten

#### Fenster  $\rightarrow$  Ausrichten

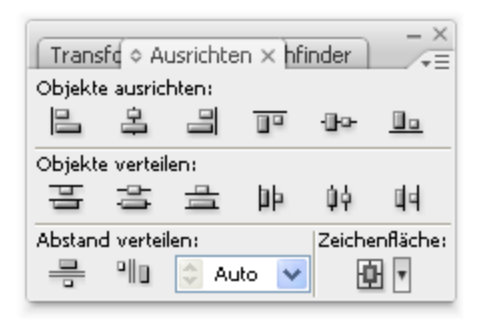

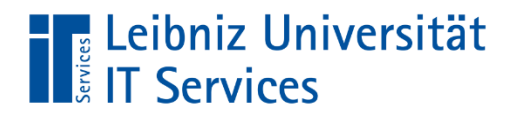

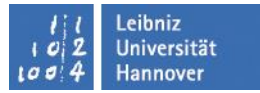

#### Farbverläufe, Muster und Transparenz

#### **Lineare Farbverläufe**

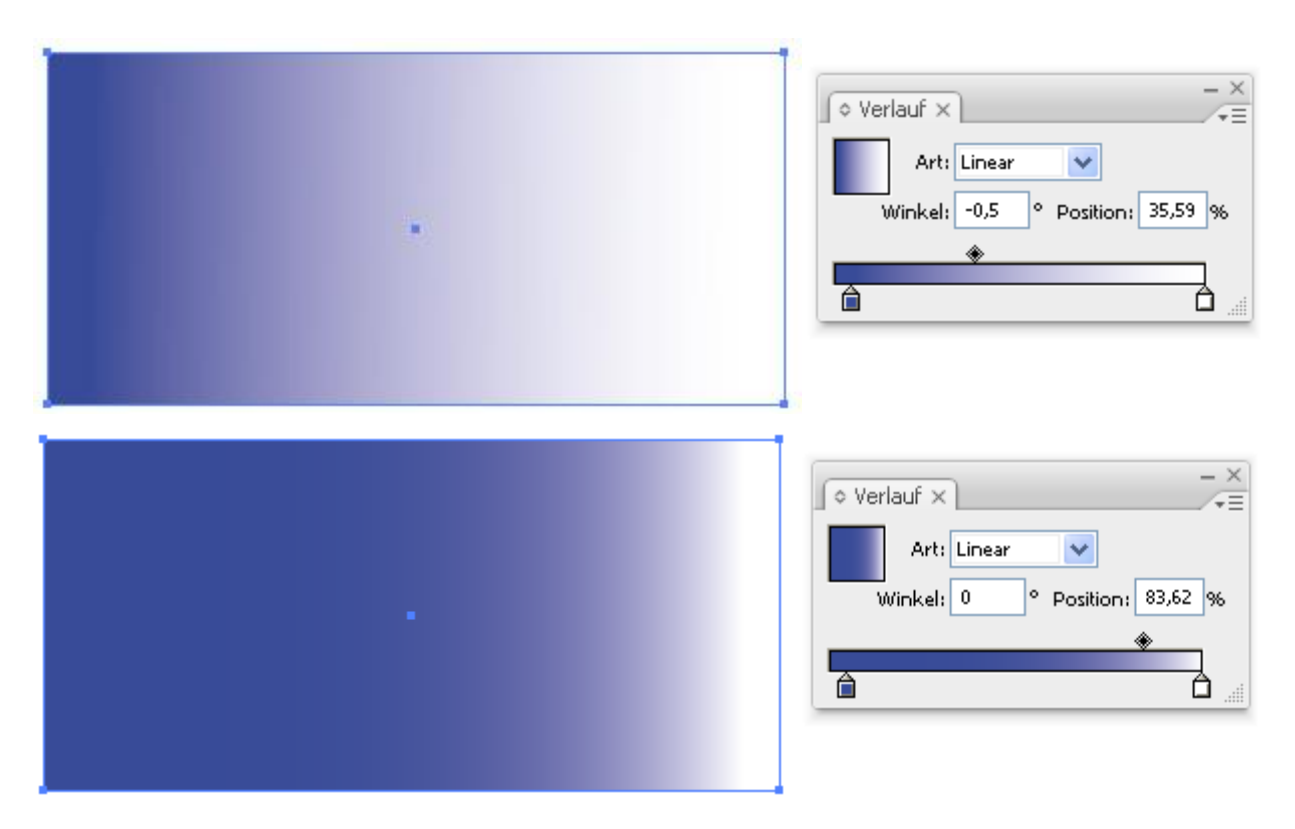

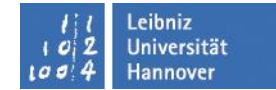

#### Leibniz Universität **EXAMPLE IDENTITY** UPPER

#### **Ebenen**

- **Unterschiedliche Markierungsfarbe**
- Aufteilung der verschiedenen Objekte
- Sichtbarkeit einstellen
- Sperren

**The Leibniz Universität**<br>**The Services** 

## **Ebenen**

#### Ansicht  $\rightarrow$  Ebenen

#### neue Unterebene erstellen

neue Ebene erstellen

Ebenen $\times$ 

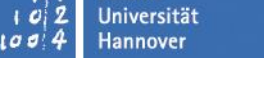

Leibniz

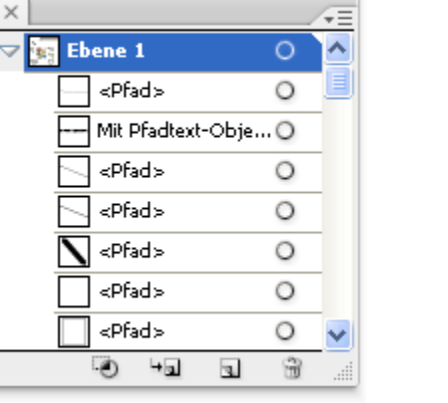

 $- x$ 

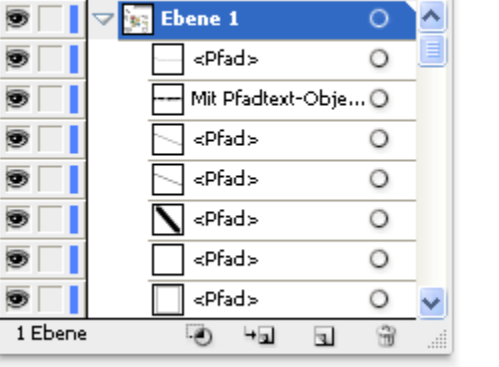

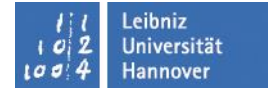

#### Leibniz Universität **ELECTOTITE OF THE STATE**

## **Text**

- **Text in Pfade umwandeln**
- **Pradtext-Objekte**
- **Text in Zeichnungen einfügen** 
	- Flächentext
- formatierter Text importieren
- **Text formatieren**

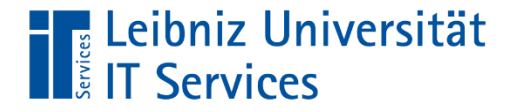

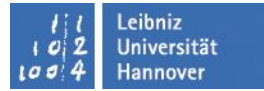

#### Schrift in Pfade umwandeln

# **TEXT**

#### Schrift  $\rightarrow$  in Pfade umwandeln

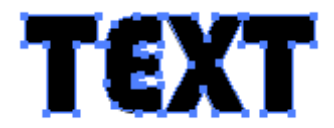

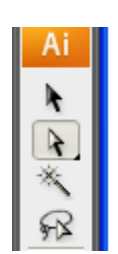

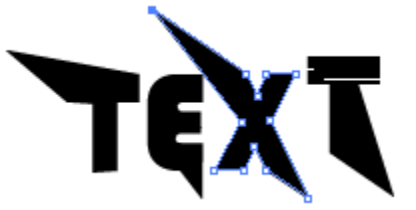

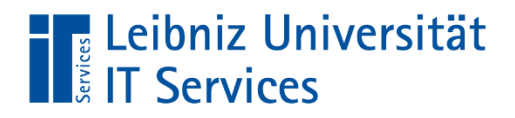

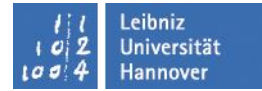

#### Pfadtext-Objekte

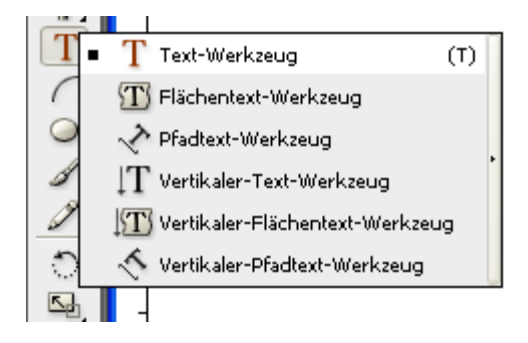

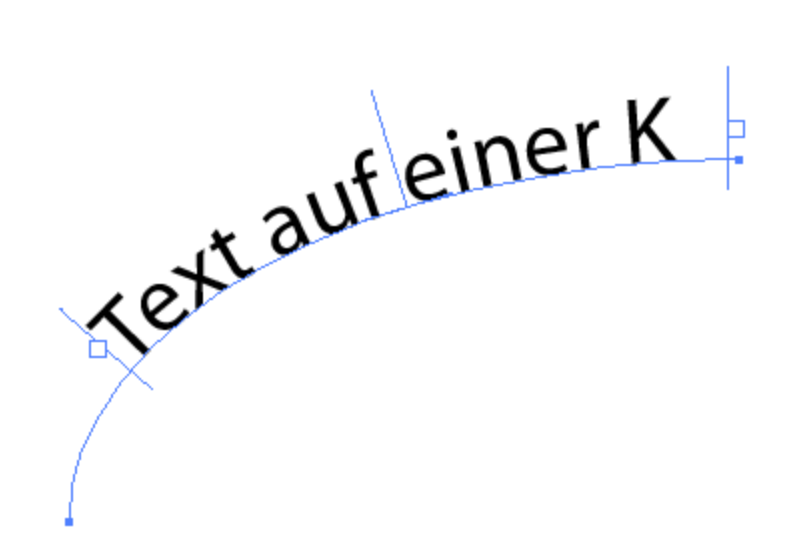

#### Schrift  $\rightarrow$  Pfadtext

Regenbogen  $\vee$  Verzerren 3D-Band Treppenstufe Schwerkraft Pfadtextoptionen...

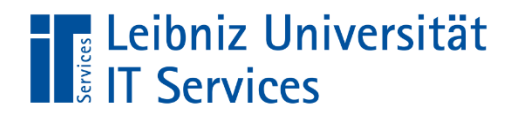

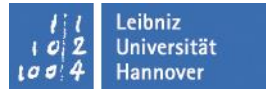

#### **Text importieren**

Datei  $\rightarrow$  Platzieren Importfilter für (\*.pdf, \*.doc, \*.docx, \*.rtf)

einbinden oder verknüpfen

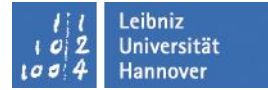

#### eibniz Universität. **ELECTORILE**

### **Flächentext**

- Flächentext umfließt ein Objekt Die Begrenzung ist im Vordergrund und wird aktiviert Objekt  $\rightarrow$ Umfließen  $\rightarrow$  erstellen Umfließen  $\rightarrow$  Umfließenoptionen
- Flächentext in Objekt (Umrandung) zuerst Objekt (Kreis) dann über Flächentext den Text eingeben

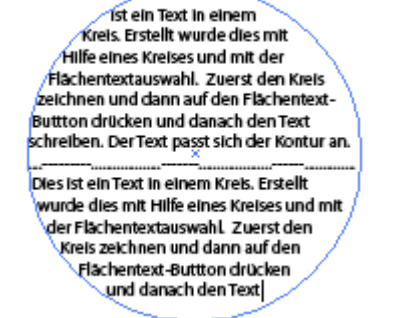

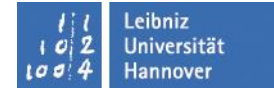

## Flächentext

**The Leibniz Universität**<br> **Example:** IT Services

#### Objekt  $\rightarrow$  Transformieren Skalieren, Drehen, verbiegen, spiegeln

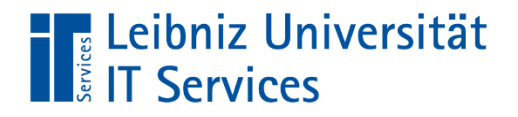

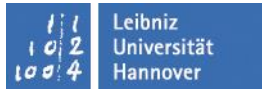

## Aufgabe: Visitenkarte

- Datei Neu
- Maße: 85 x 55 mm
- als Visitenkarten-Vorlage speichern (\*.ait)
- 2 Ebenen anlegen
- **Text einfügen und formatieren**
- Grafik platzieren oder Foto oder Hintergrundbild

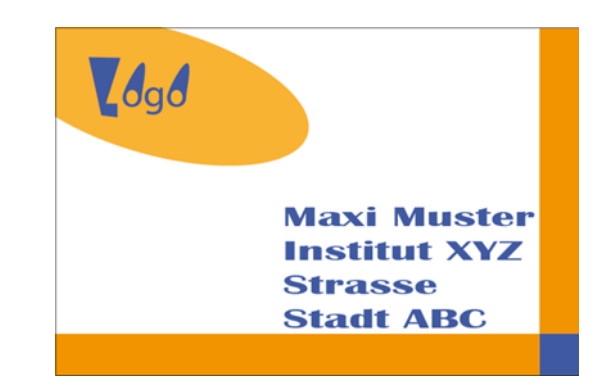

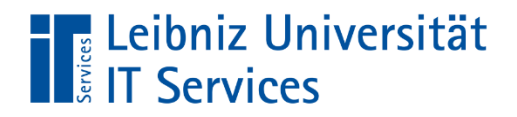

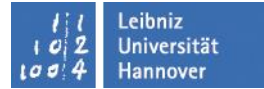

#### **Schrift formatieren**

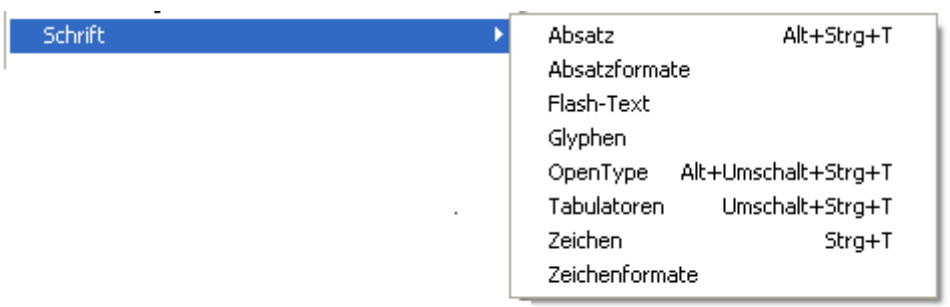

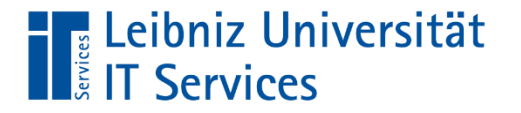

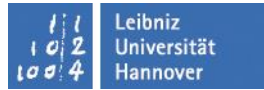

#### **Effekte**

- In Pixelbild umwandeln ...
- **Text eingeben, kopieren und eine Version umwandeln**

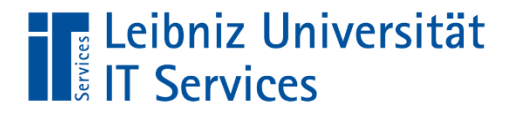

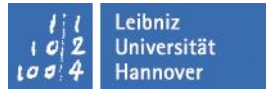

# Vorlagen

■ Zweckform – Avery

Vorlagen für Etiketten, Karten u.a.

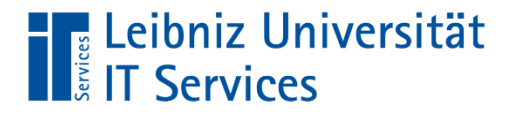

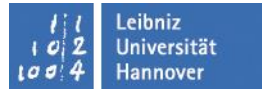

#### Schnittmaske

Soll nur ein bestimmter Bereich eines Bildes sichtbar sein, kann ein Objekt als Schnittmaske über das Bild gelegt werden und überstehende Bildteile werden ausgeblendet.

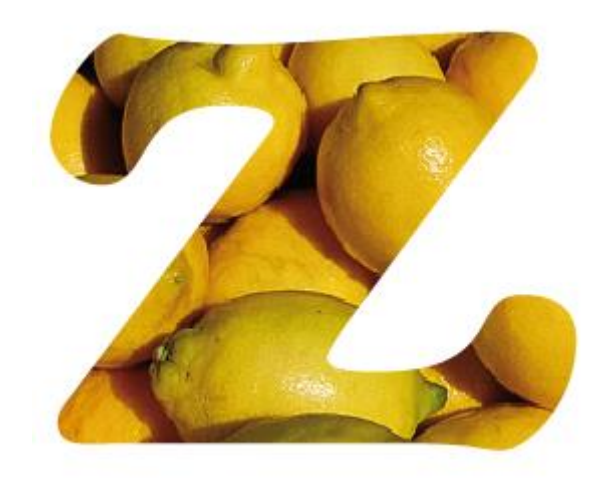

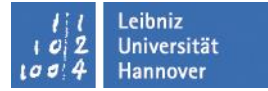

#### **The Leibniz Universität**<br>**The Services**

# Schnittmaske

- Objekt, welches als Maske verwendet wird in den Vordergrund bringen.
- Dann beide Objekte markieren und unter Objekt  $\rightarrow$  Schnittmaske  $\rightarrow$  erstellen

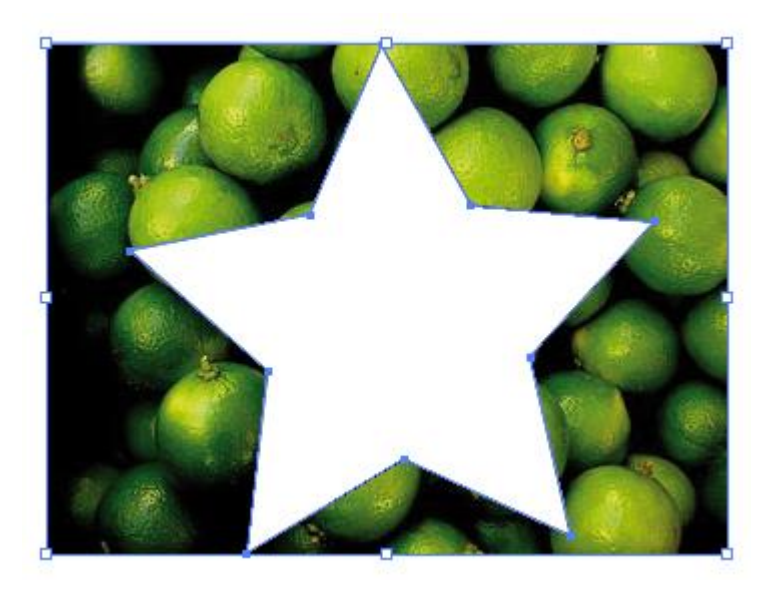

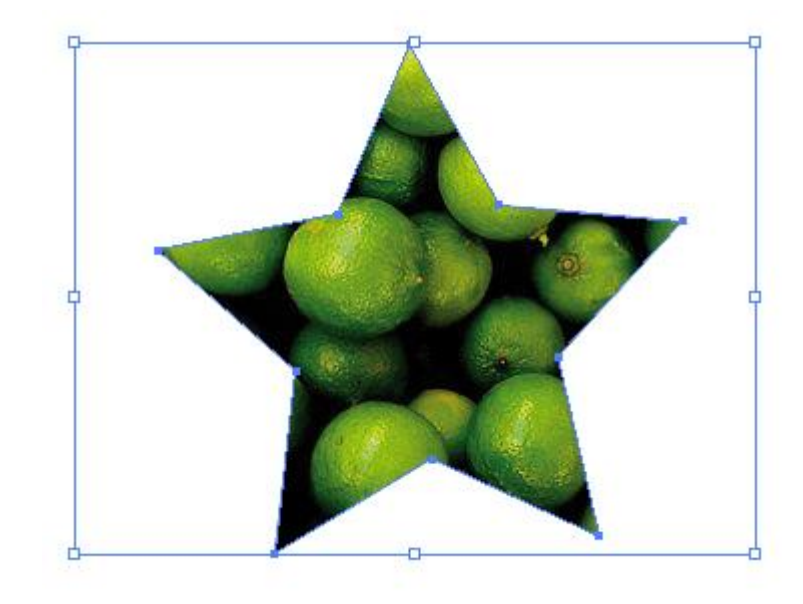

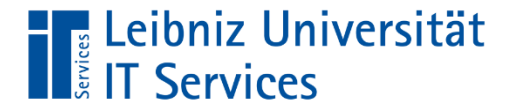

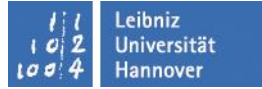

- **Text in Pfade umwandeln**
- Einzelne Buchstaben verknüpfen (Pathfinder)
- und als einzelnes Objekt über das Bild legen

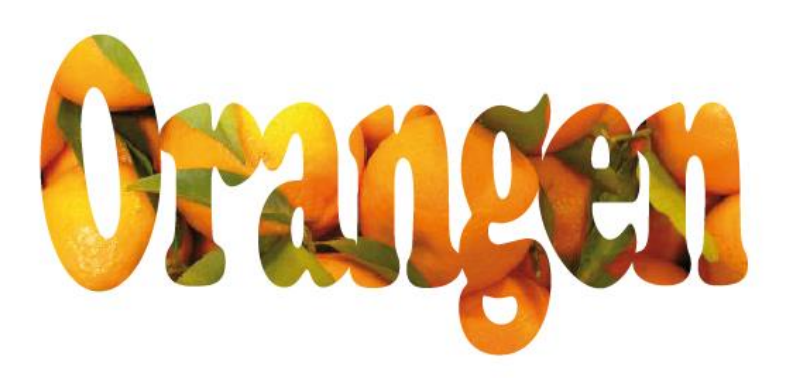
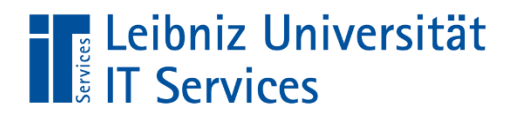

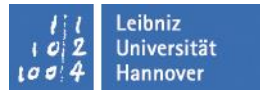

### Farbverläufe, Muster und Transparenz

### Lineare Farbverläufe

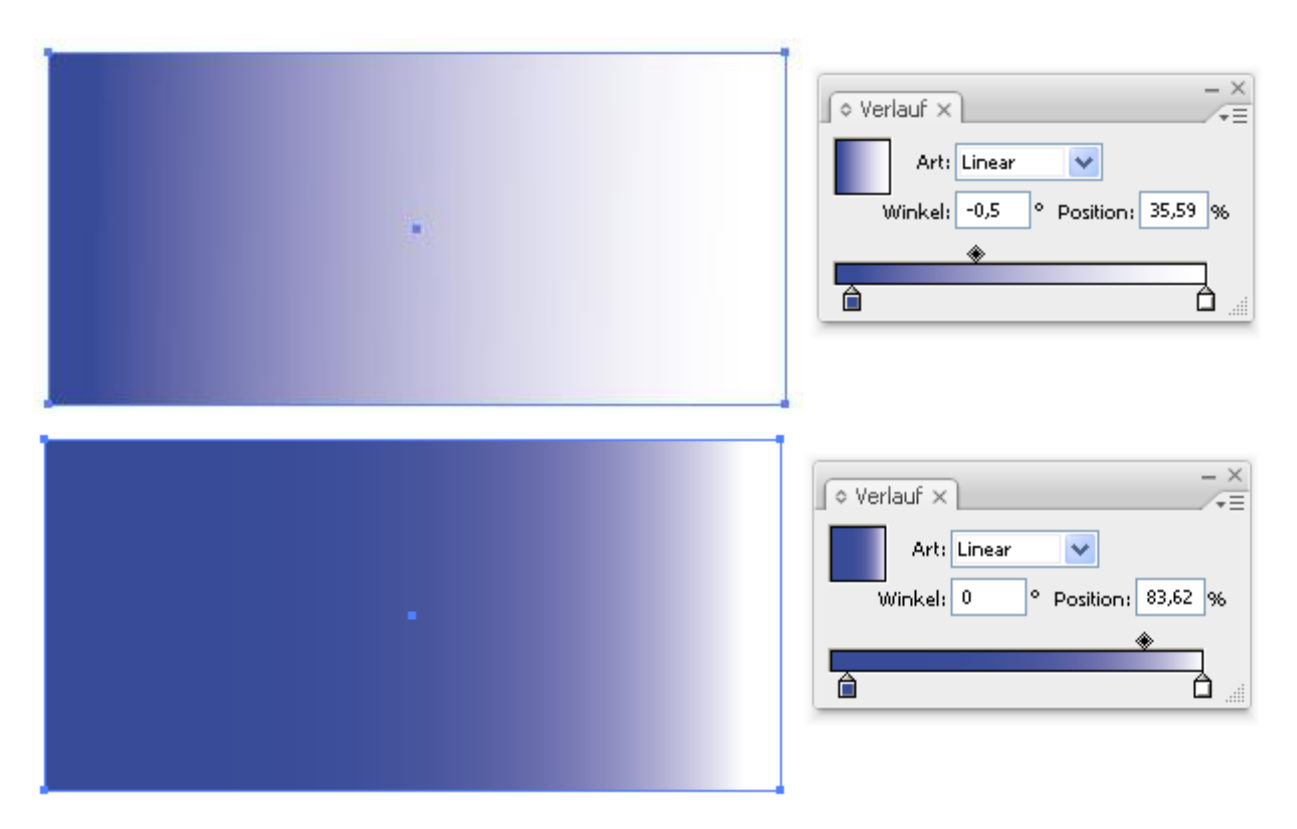

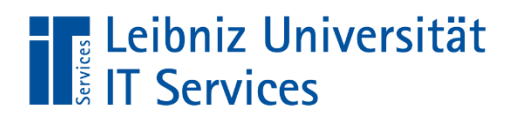

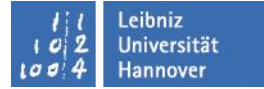

### Kreisförmige Farbverläufe

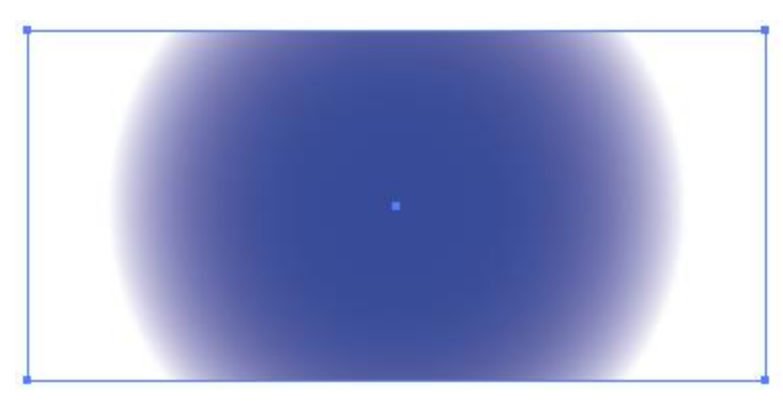

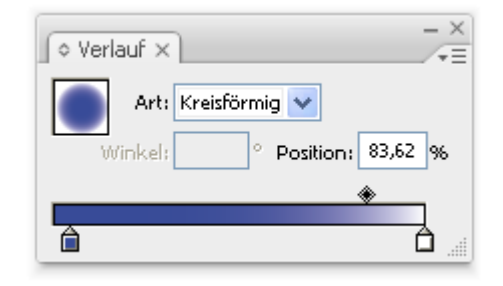

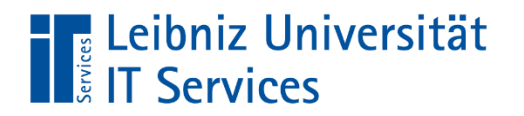

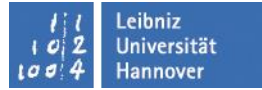

#### Mehrfarbige Verläufe

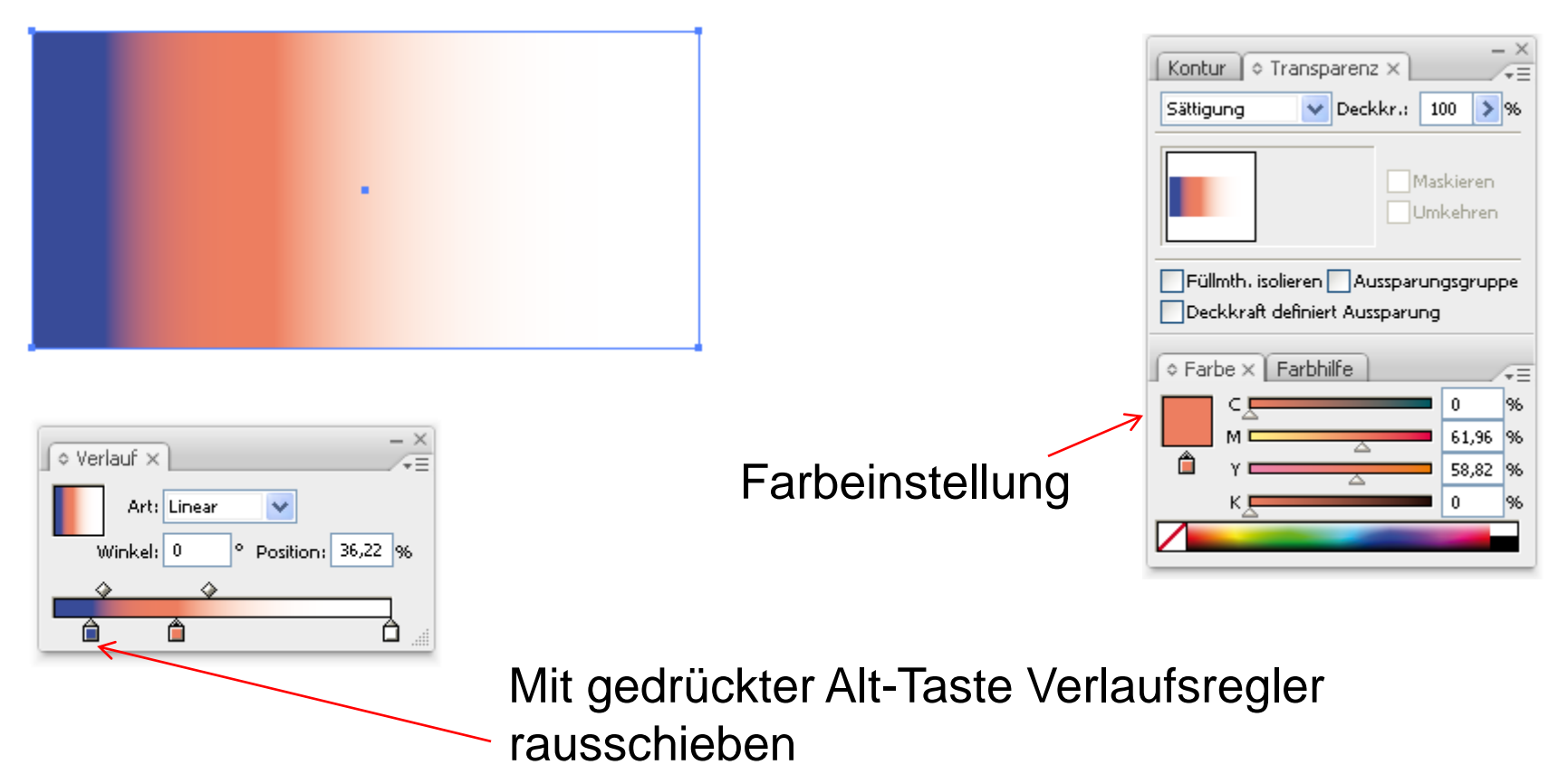

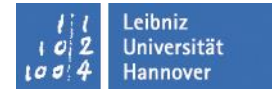

### Farbverlaufsrichtung

**The Leibniz Universität**<br> **The Services** 

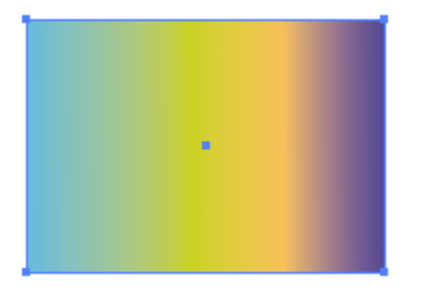

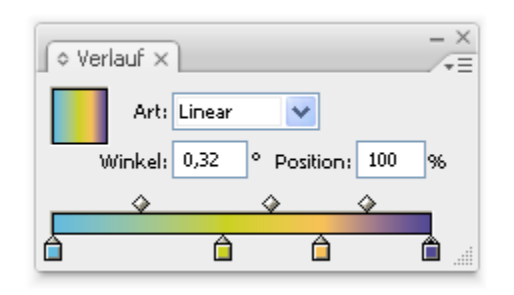

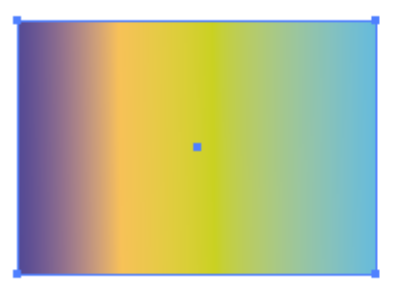

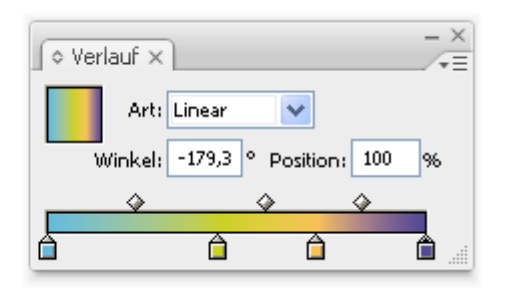

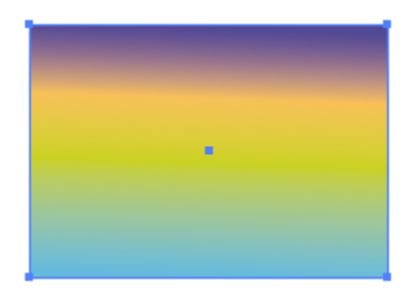

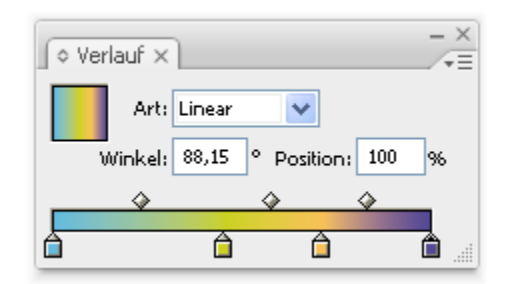

### **The Leibniz Universität**<br> **Example:** IT Services

### Farbverläufe

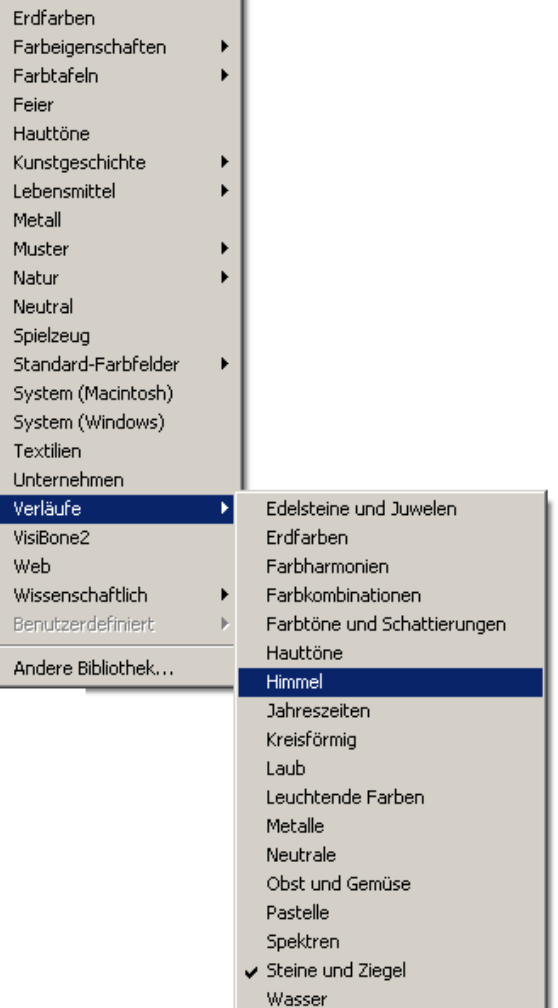

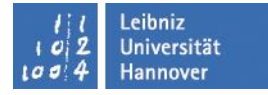

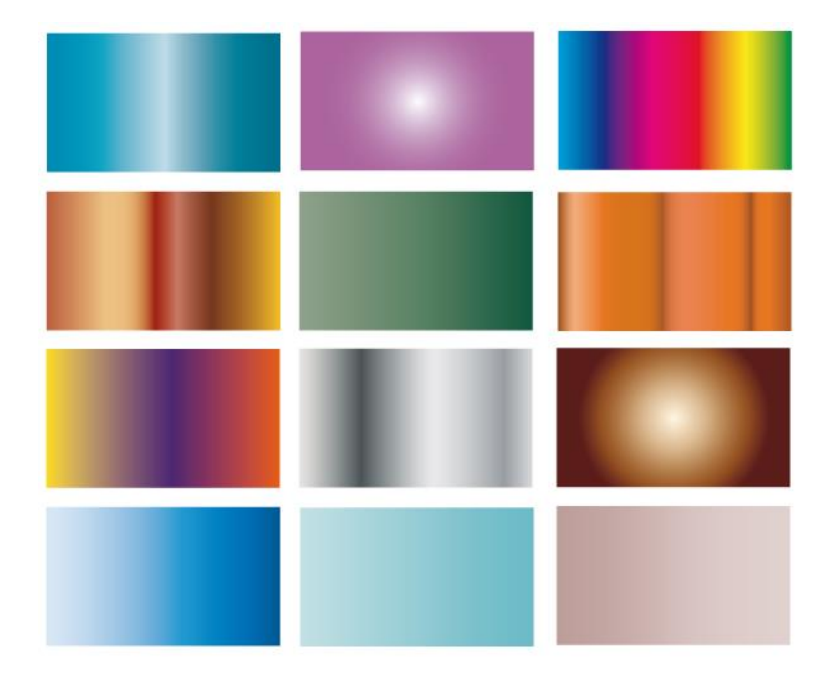

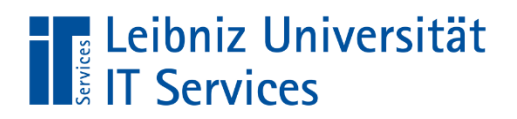

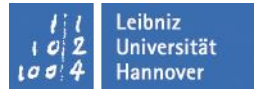

### **Farbverlauf mit Verlaufsgitter**

### Objekt  $\rightarrow$  Verlaufsgitter erstellen

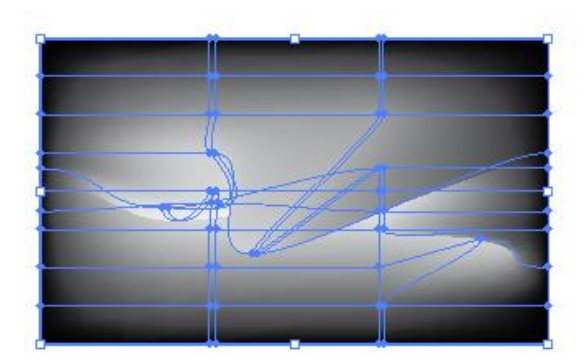

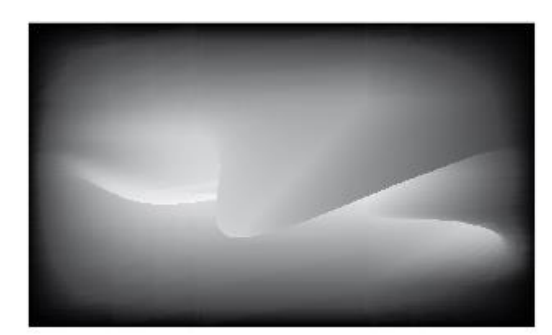

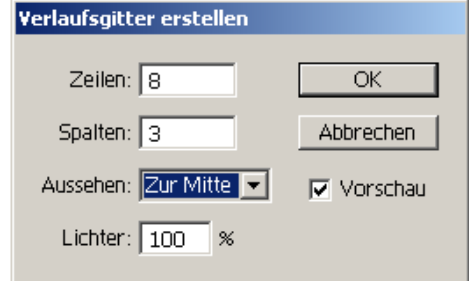

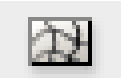

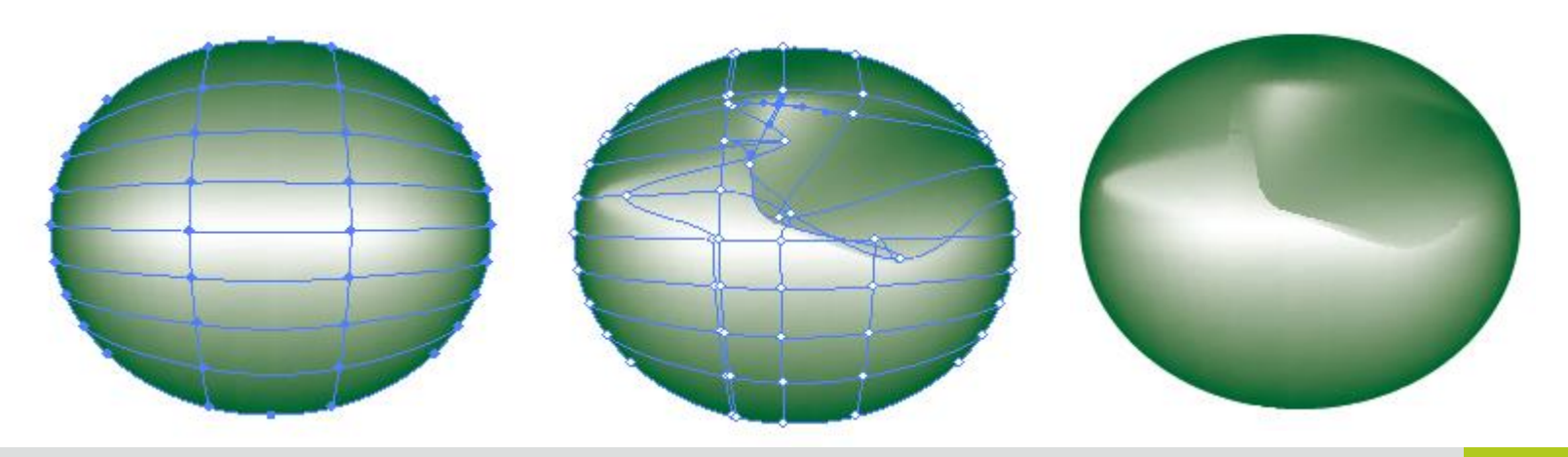

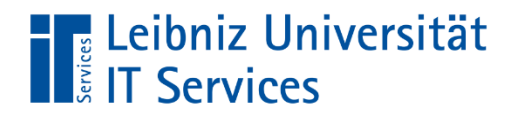

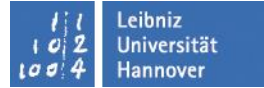

### **Bilder bearbeiten**

 $\mathbf{r}_{\rm{max}}$ 

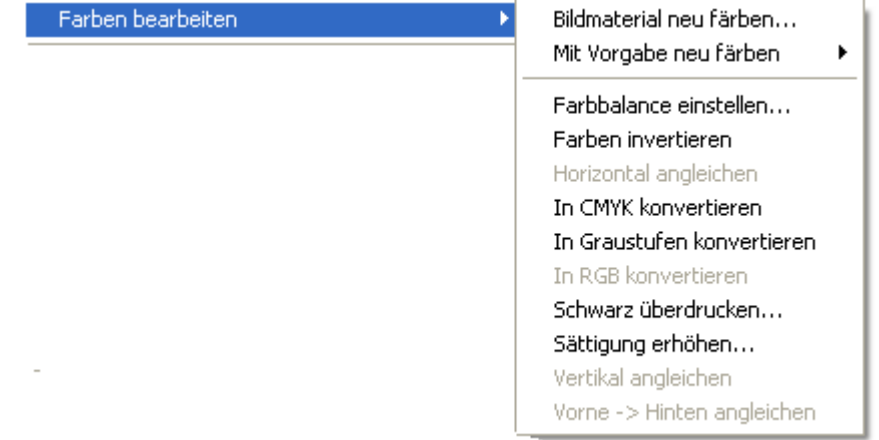

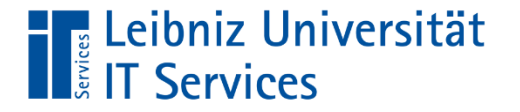

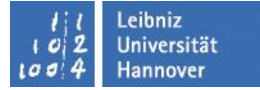

### **Schatten**

### Filter  $\rightarrow$  Stilisierungsfilter  $\rightarrow$  Schlagschatten

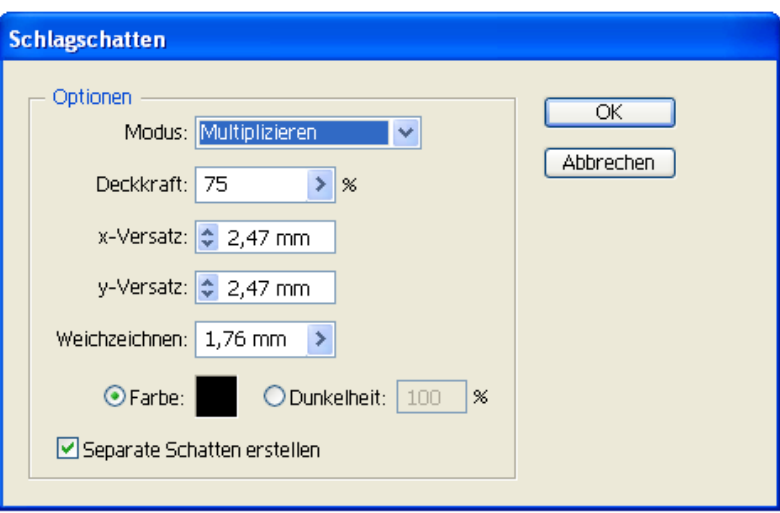

### Schlagschatten

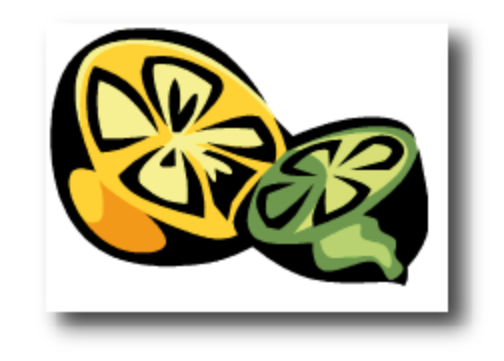

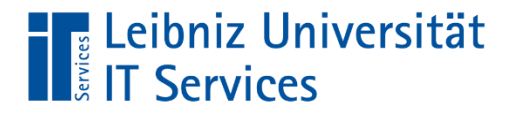

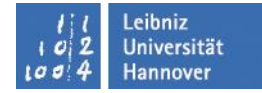

### 3D-Erstellung

- **Extrudieren und abgeflachte Kante anwenden**
- Kreiseln

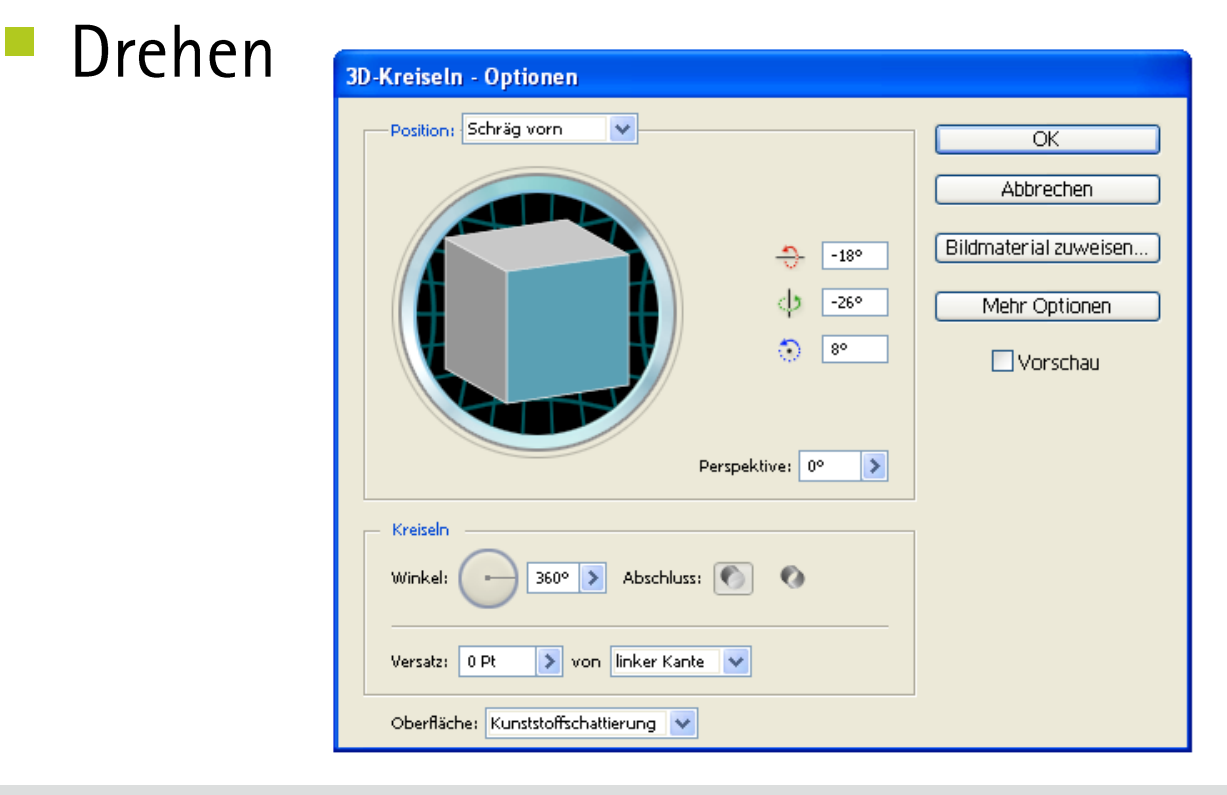

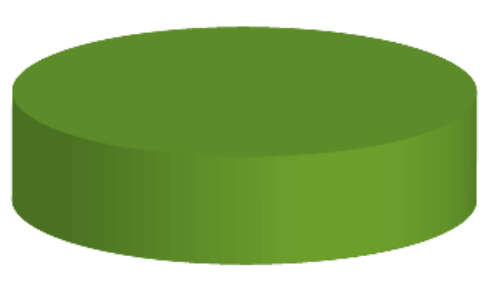

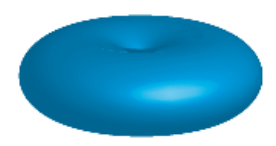

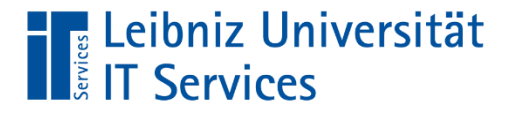

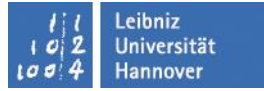

### **Kreiseln**

Linienzug mit Versatz (Abstand) zu einer Kante kreiseln lassen

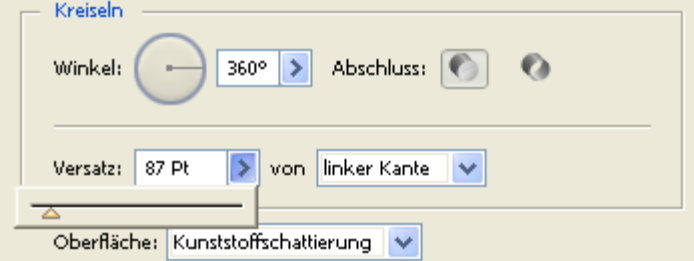

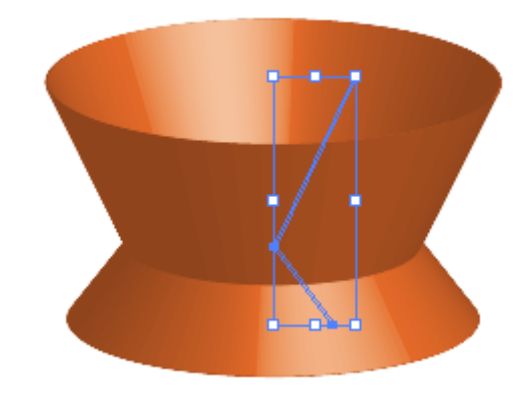

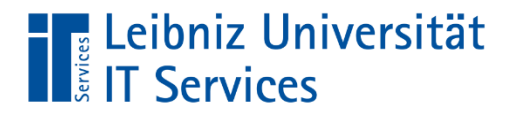

### Symbolbibliothek

- **Fenster**  $\rightarrow$  **Symbole**
- Symbole übernehmen: Grafik aktivieren  $\rightarrow$ Symbol  $\rightarrow$  Neues Symbol

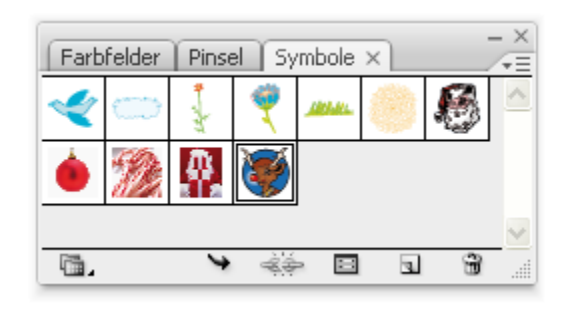

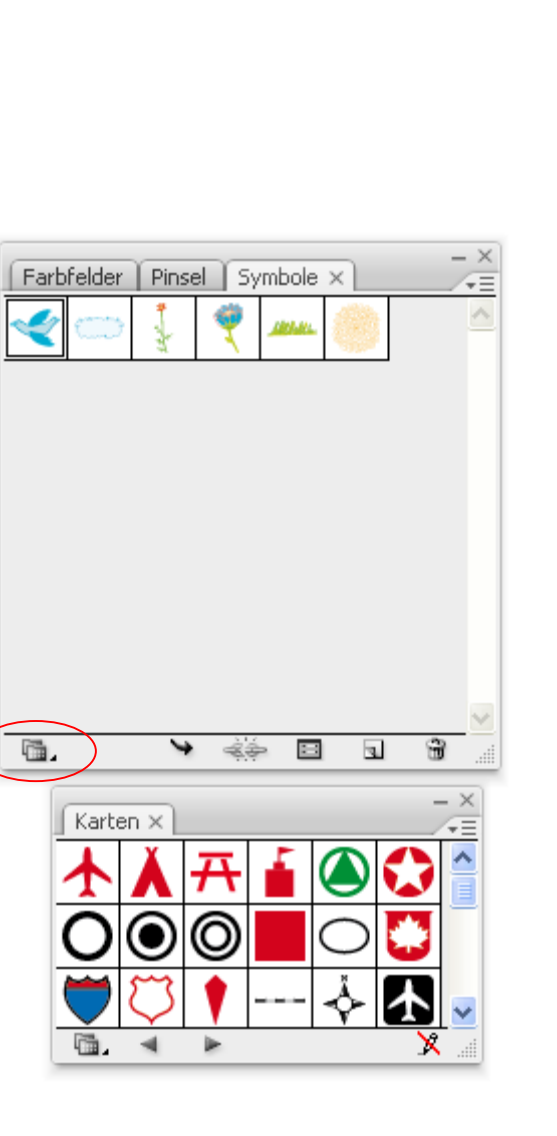

Leibniz

**Universität** Hannover

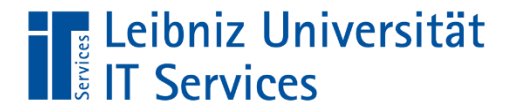

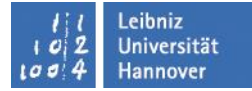

#### Sprühdose mit SymbolenSymbol-Werkzeug-Optionen Durchmesser:  $12 \text{ mm}$  $\rightarrow$ Methode: Benutzerdefiniert  $\vee$ Intensität:  $|5|$  $\rightarrow$ Fixiert  $\sim$ Dichte des Symbolsatzes: 6  $\rightarrow$ đ  $\frac{1}{2}$  $\varnothing$  $\circledcirc$ - 6,  $^{\circledR}$ - 0 Stauchen: Durchschnitt berechnen Durchschnitt berechnen Transp.gest.: Skalieren: Durchschnitt berechnen Färben: Durchschnitt berechnen Drehen: Durchschnitt berechnen Gestalten: Durchschnitt berechnen ⊡ Pinselgröße und Intensität anzeigen

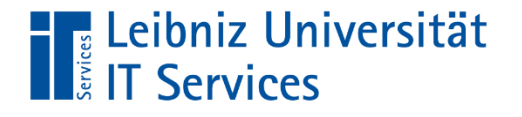

 $100/4$ Hannover 3D-Kreiseln - Optionen Position: Eigene Drehung  $\overline{\alpha}$ Abbrechen Bildmaterial zuweisen...  $\sqrt{-23^\circ}$ ÷  $\sqrt{-33^\circ}$ db. Weniger Optionen  $\sqrt{36^\circ}$  $\bigcirc$ Vorschau Perspektive: 0°  $\overline{\phantom{a}}$ Kreiseln  $360^\circ$   $\rightarrow$ Abschluss:  $\bullet$ Winkel: €  $\boxed{\rightarrow}$  von rechter Kante Versatz: 0 Pt Oberfläche: Kunststoffschattierung <mark>v</mark> Lichtintensität: 100% > Umgebungslicht: 50%  $\overline{\phantom{a}}$ Spitzlichtintensität: 60%  $\blacktriangleright$ Spitzlichtgröße: 90%  $\overline{\phantom{a}}$  $\rightarrow$   $\rightarrow$   $\rightarrow$ Angleichungsstufen: 25  $\overline{\phantom{a}}$ Schattierungsfarbe: Benutzerdefiniert v  $\Box$  Volltonfarben beibehalten Verdeckte Flächen zeichnen

Leibniz Universität

ا 0

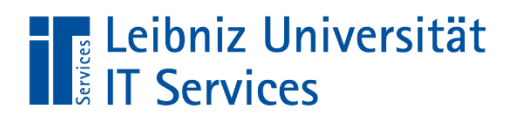

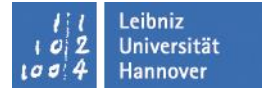

### Aufgabe: Weihnachtsbecher

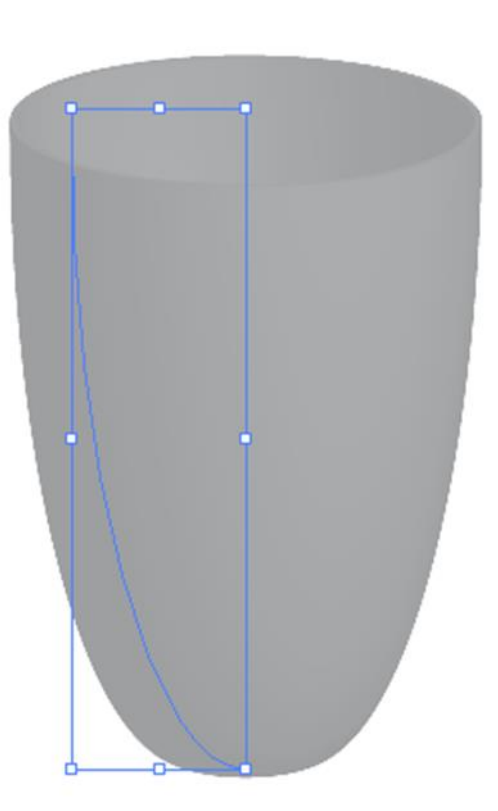

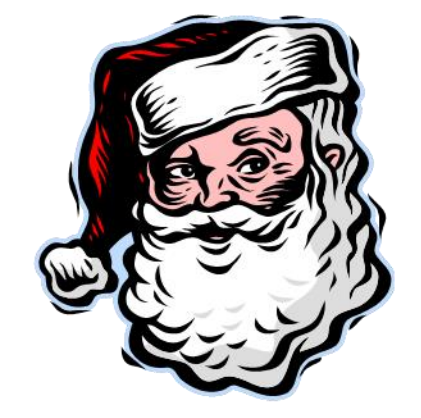

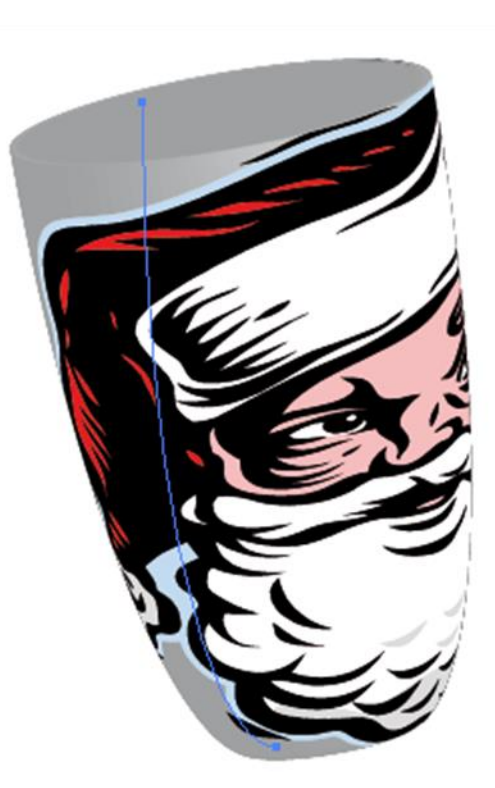

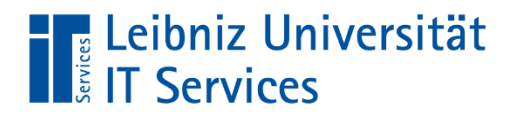

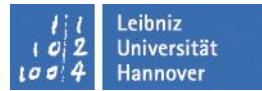

# 3D-Objekt mit Bild

■ z. B. nachträglich drehen

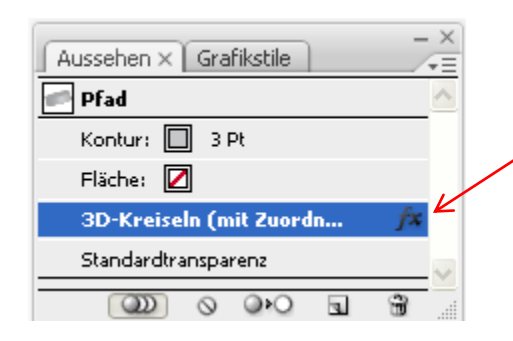

#### Doppelklick auf fx

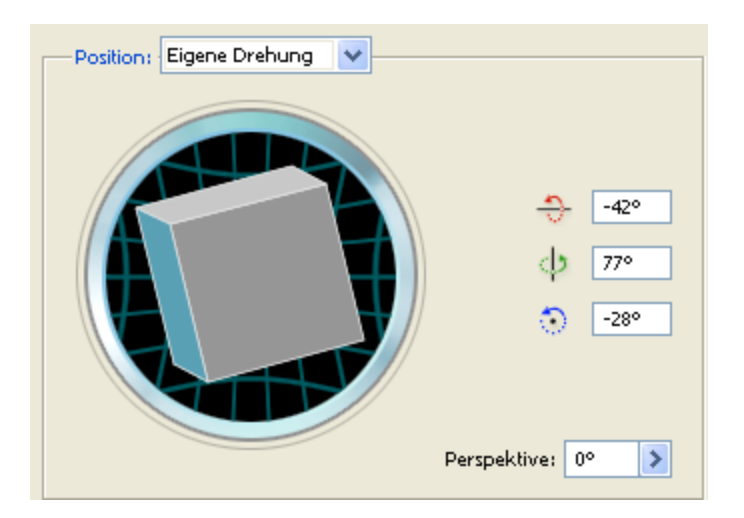

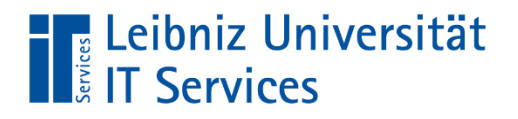

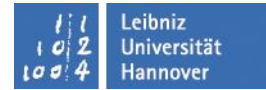

### Effekte -> Verkrümmungsfilter

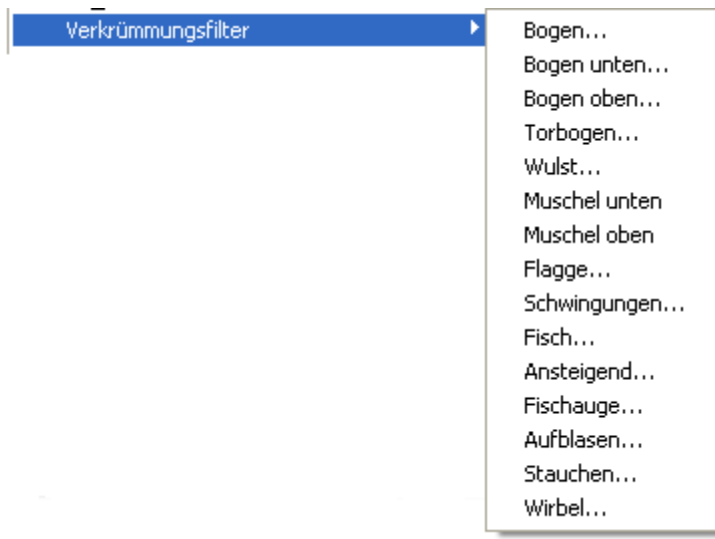

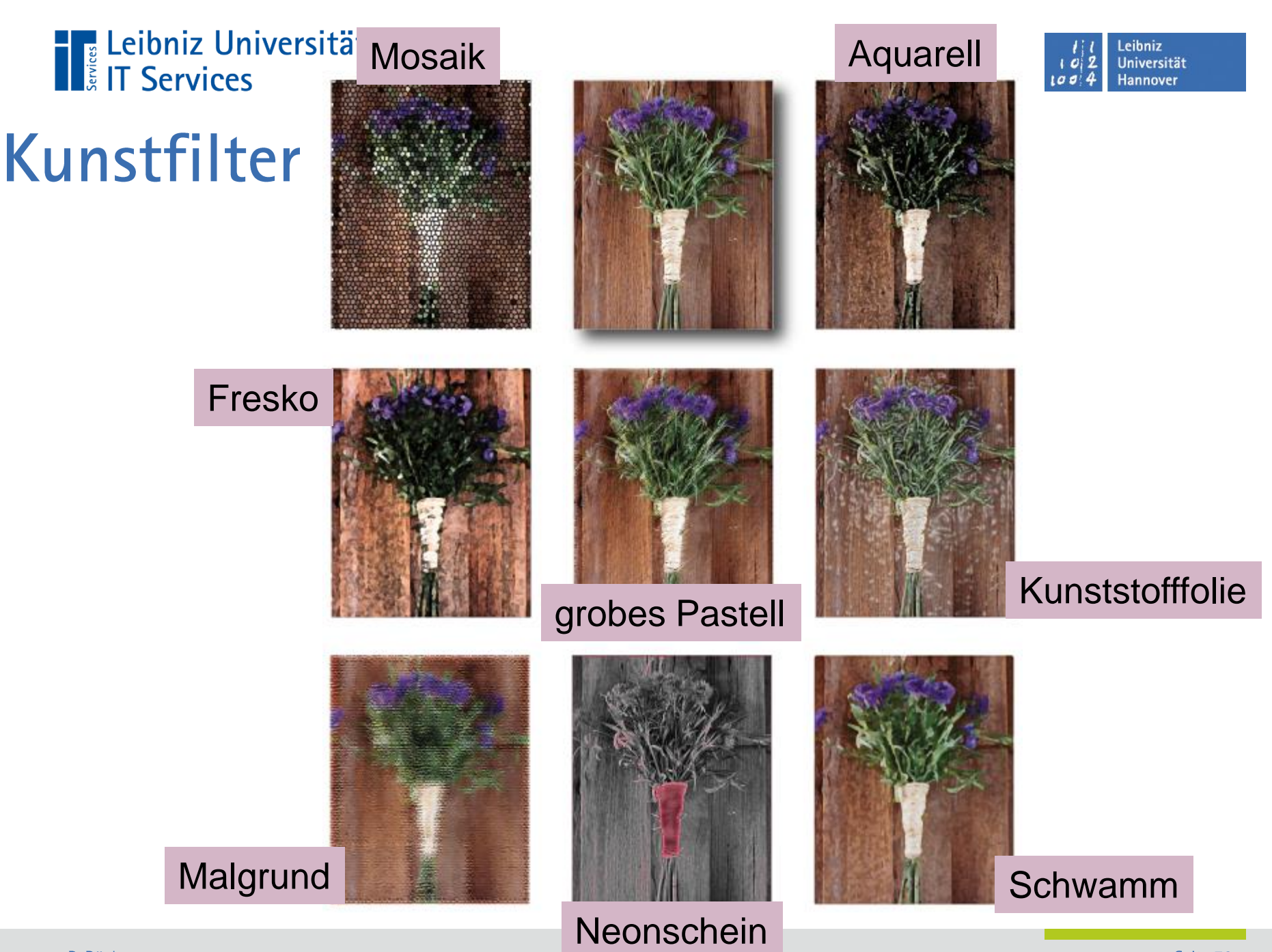

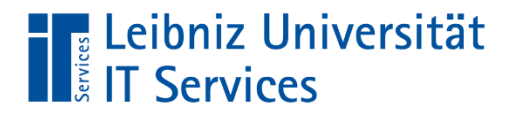

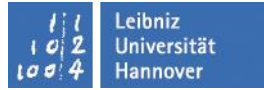

### Weboptimiert speichern

- Datei  $\rightarrow$  Für Web und Geräte speichern
- Dateien vergleichen (4fach)
	- verschiedene Dateiformate vergleichen
	- auf eine Ebene reduzieren

Auflösung fürs Web: 72 Pixel/Zoll

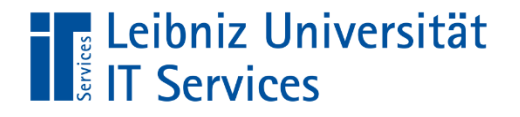

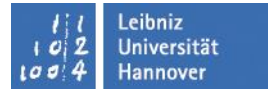

### Grafiken im Web

- $\rightharpoonup$  JPG  $\rightarrow$  Fotos
- **Gif**  $\rightarrow$  Schriften, Linien, Transparenzen

### $\blacksquare$  PNG  $\rightarrow$  größere Farbauswahl als bei Gif

### **The Leibniz Universität**<br> **Example:** IT Services

### **Farbfelder**

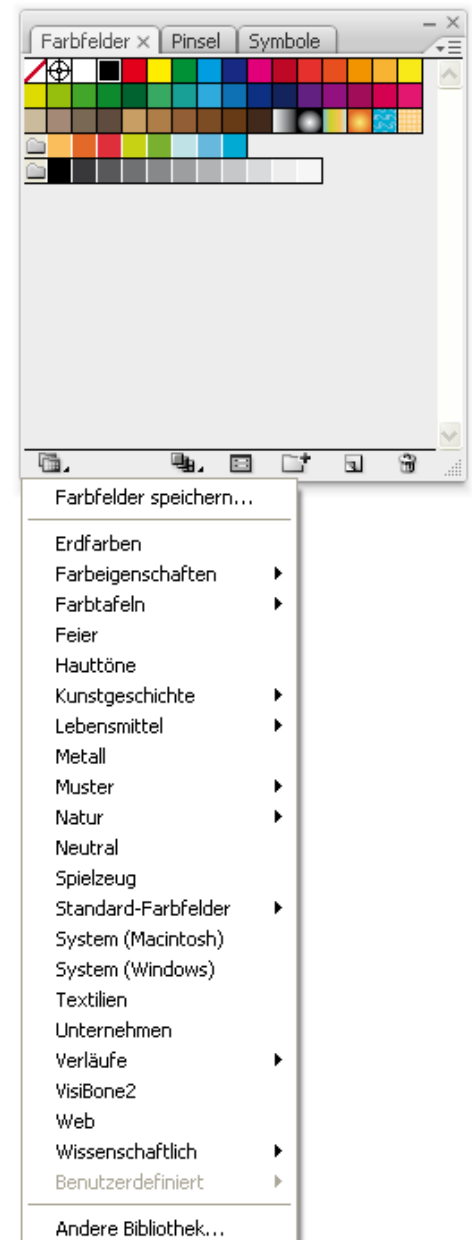

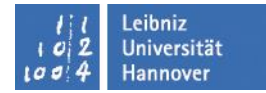

#### P. Rücker

Seite 78

# **The Leibniz Universität**<br> **The Services**

# **Pinsel**

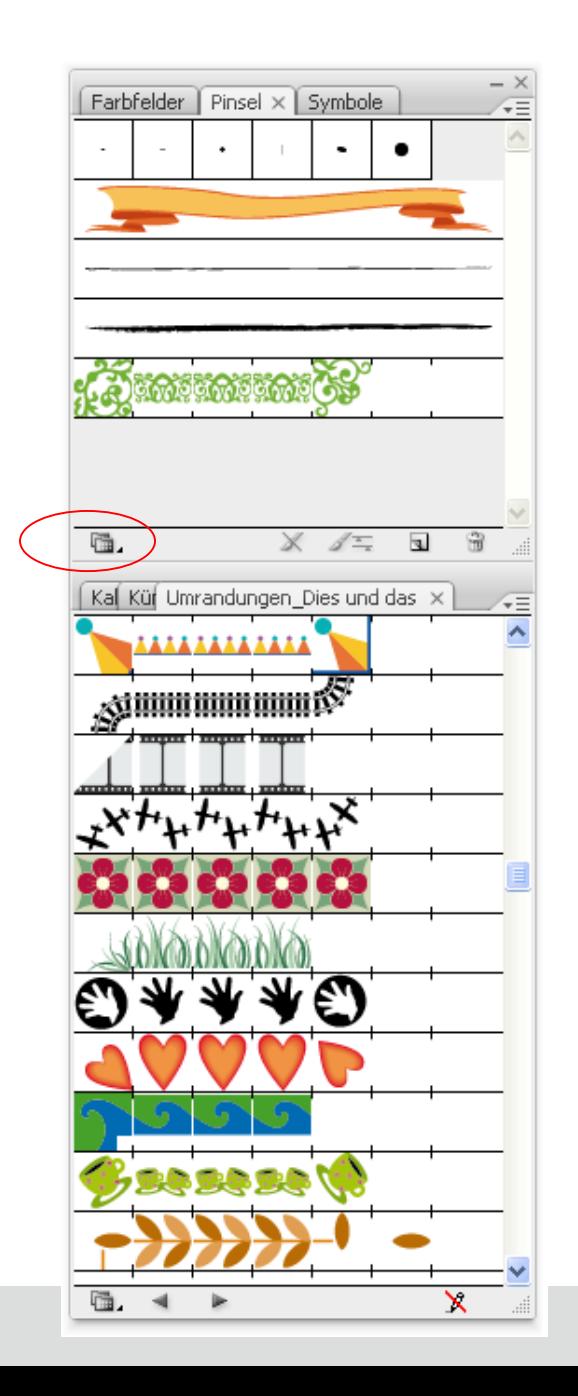

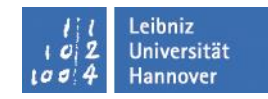

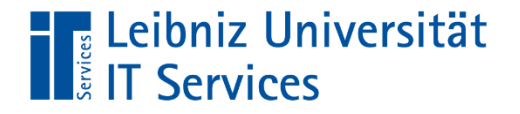

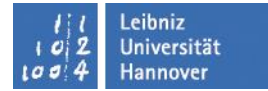

### **Farbmodelle**

- **RGB**  $\mathcal{L}_{\mathcal{A}}$ 
	- Rot Grün Blau

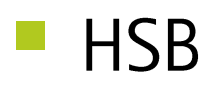

- **CMYK** 
	- Cyan Magenta Yellow Black

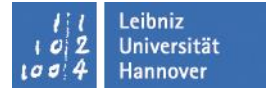

#### Leibniz Universität **The Leidniz Unit**<br>**The US** IT Services

# **RGB**

- RGB-Farbraum ist ein Maßraum in dem eine Untermenge aller wahrnehmbaren Farben durch drei Koordinaten definiert werden.
- Additives Farbmodell (Lichtmischung)
- Monitore

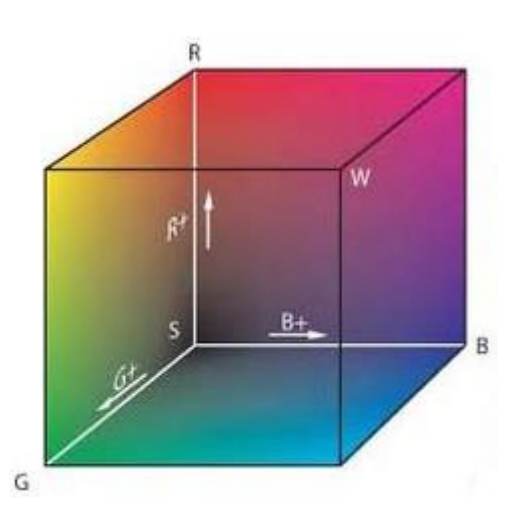

- Schwarz:  $0,0,0$
- $W$ eiß: 255,255,255
- Rot: 255,0,0

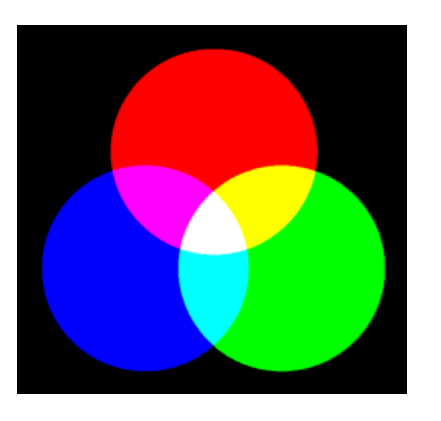

Quelle: Wikipedia

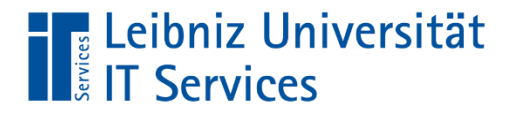

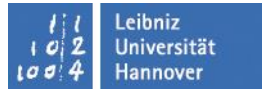

### Volltonfarben

- Schmuckfarbe, Sonderfarbe oder auch Volltonfarben werden zusätzlich zu den Grundfarben CMYK bim Mehrfarbdruck verwendet.
- **HKS und Pantone**

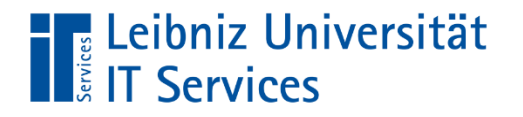

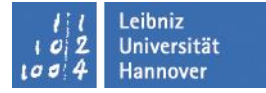

### **HKS-Farbfächer**

- 120 Volltonfarben
- 3520 Farbtöne

Farbumrechnung von HKS in CMYK oder Hexadezimale Zahl

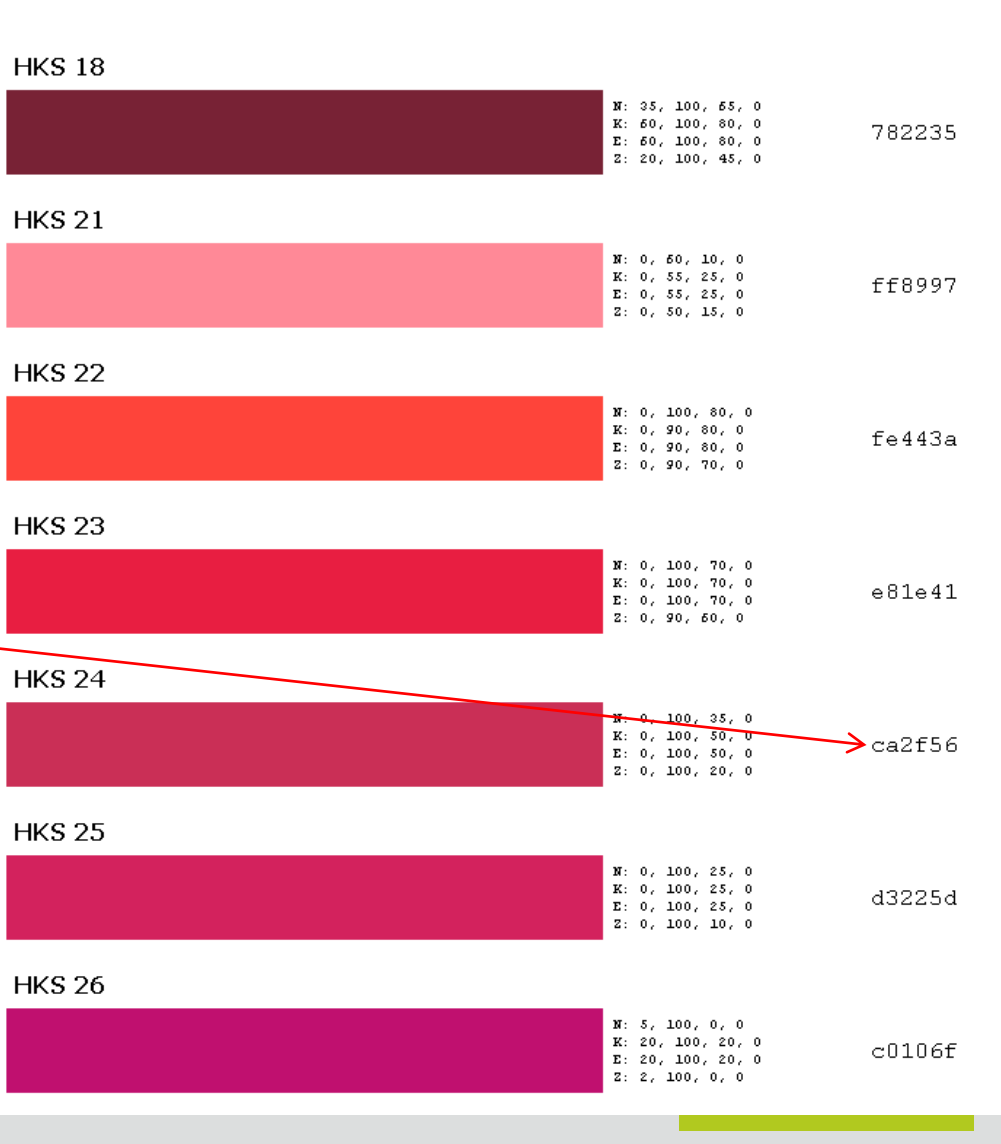

K – Kunstdruckpapier

- N Naturpapier
- E Endlospapier
- Z Zeitungspapier

Quelle: Wikipedia

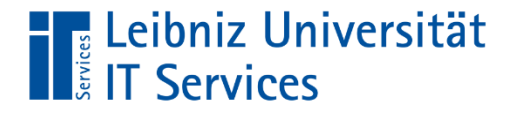

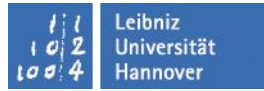

### **Bestimmte HKS-Farbe**

**Fenster**  $\rightarrow$  **Farbfeldbibliotheken**  $\rightarrow$  **Farbtafeln** 

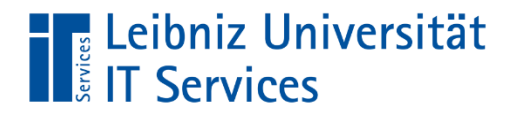

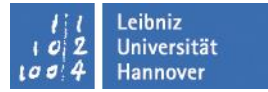

### **Farbwerte: Hexadezimalwerte**

Rot-Grün-Blau #RRGGBB

- Hash-Zeichen und
- Ziffern von 0 bis 9 für die Dezimalwerte von 0 bis 9
- Buchstaben A bis F für die Dezimalwerte 10 bis 15
- $\blacksquare$  z.B. Schwarz: #000000
- $\blacksquare$  Weiß: #FFFFFFF

Quelle: Wikipedia

# **Subtraktive Farbmischung**

(Stoffe werden gemischt)

CMYK-Farben nach DIN 2846-1

# **CMYK**

Vierfarbdruck

**The Leibniz Universität**<br> **The Services** 

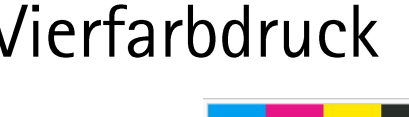

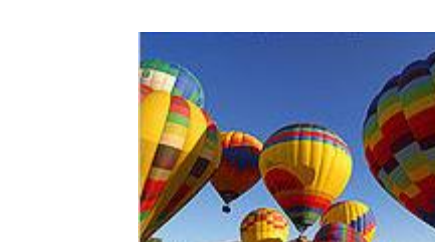

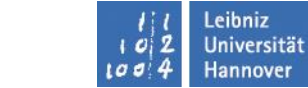

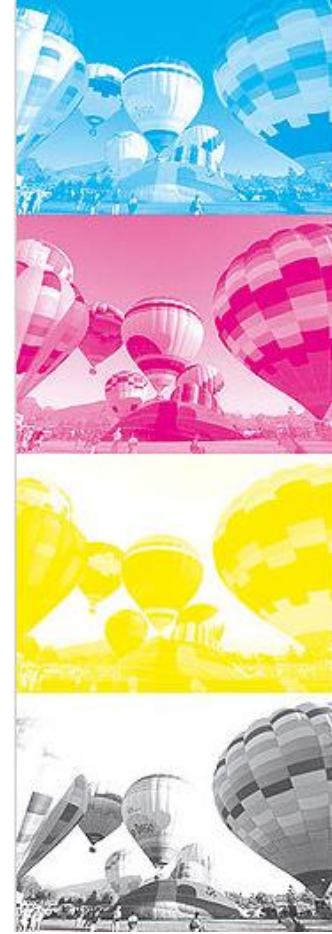

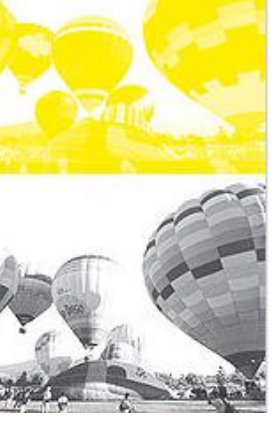

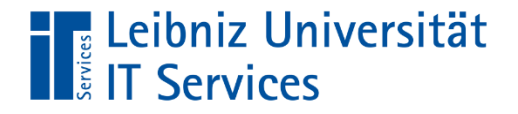

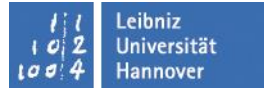

### **CMYK-Farben mischen**

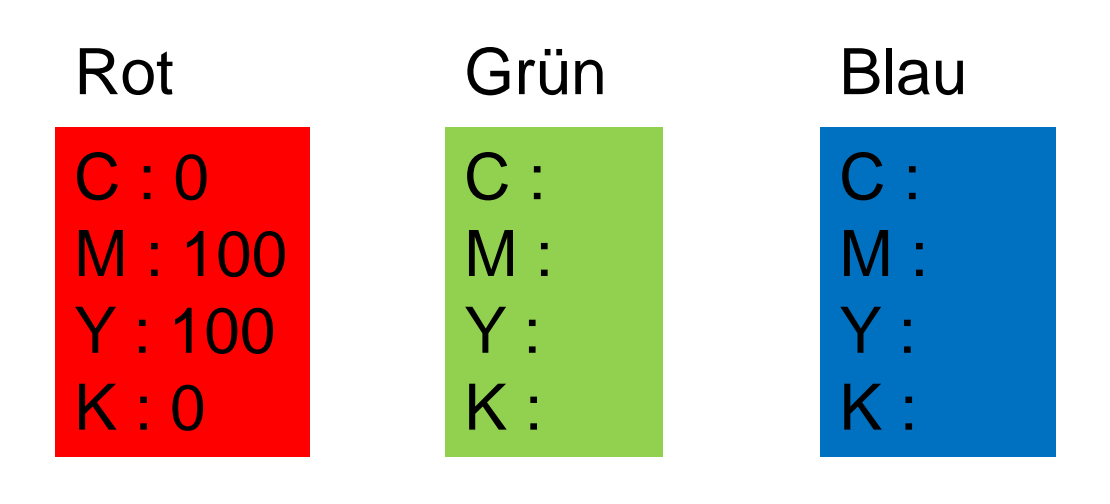

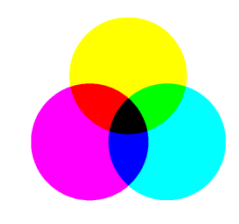

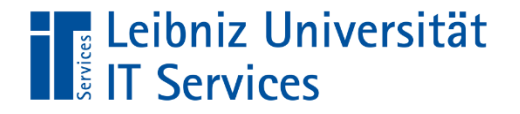

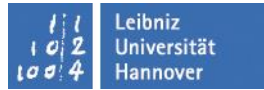

### **Farbfelder anlegen**

- **Neue Farbgruppe** 
	- Neues Farbfeld

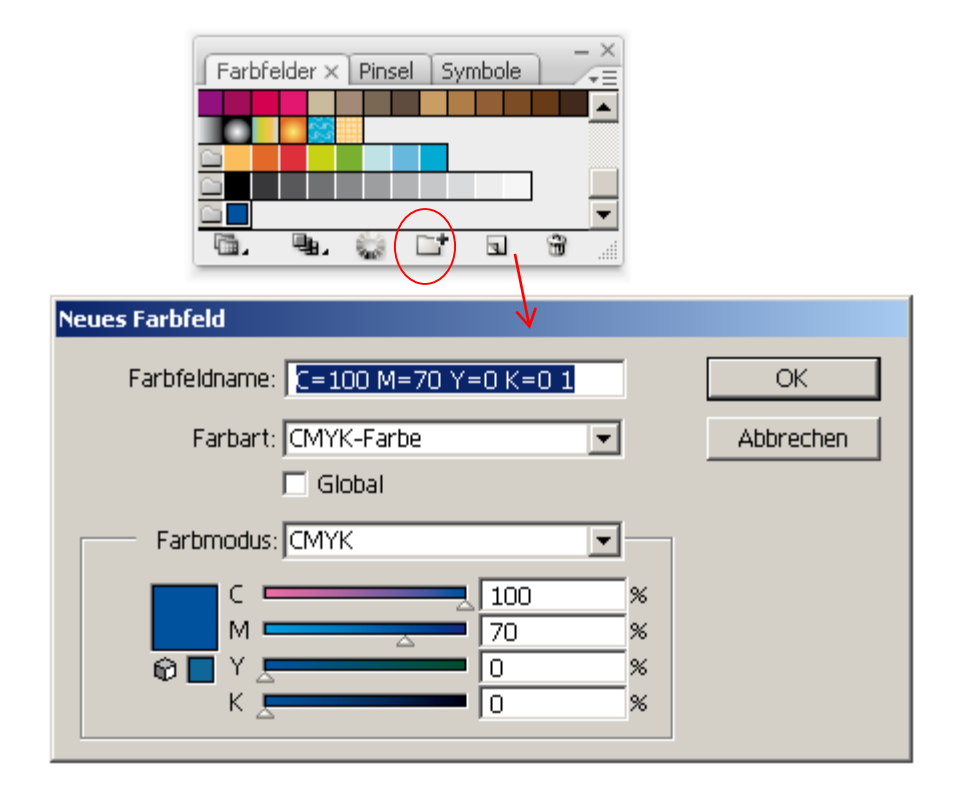

# **The Leibniz Universität**<br> **Example:** IT Services

# **Farben**

- **Farbtafeln** 
	- Pantone HKS

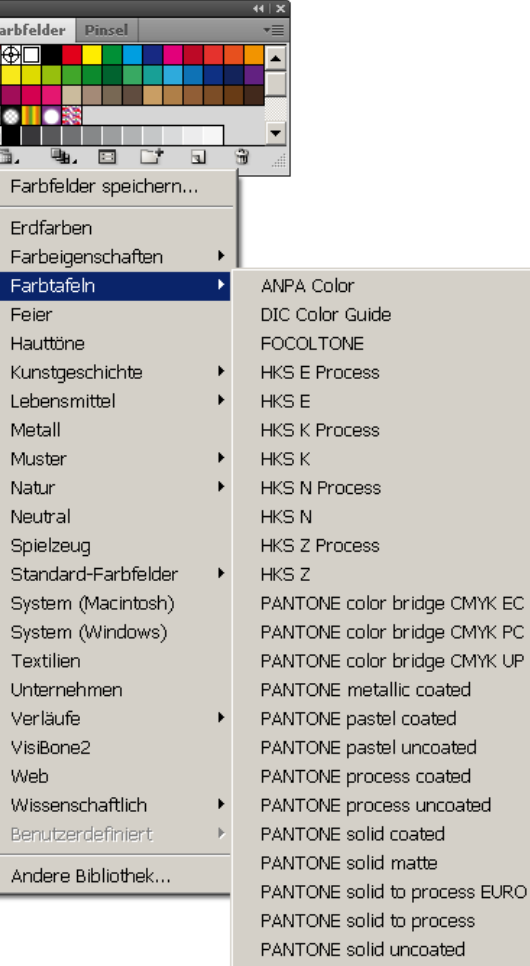

TOYO 94 COLOR FINDER TOYO COLOR FINDER

TRUMATCH

 $\mathbb F$ 

Z

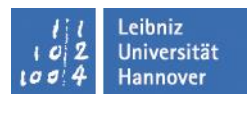

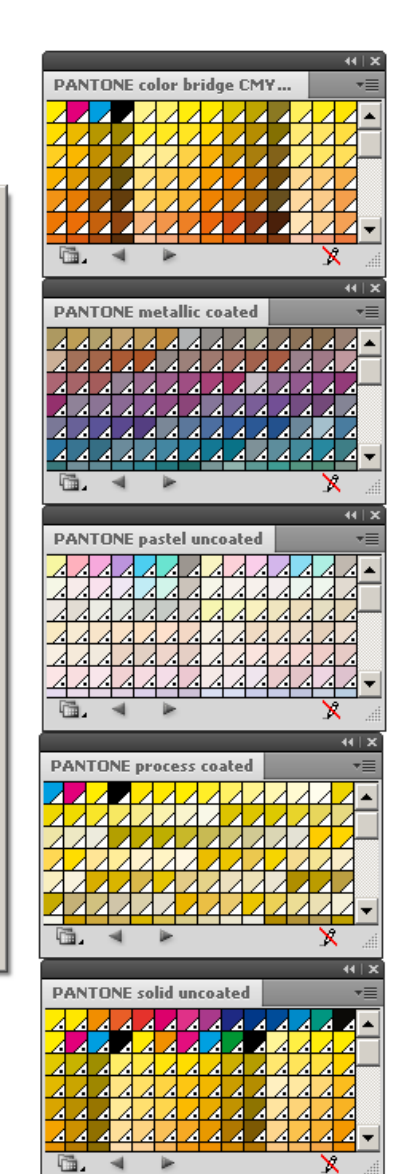

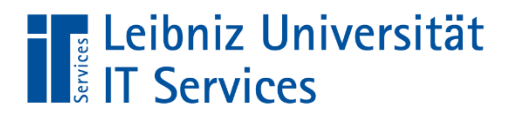

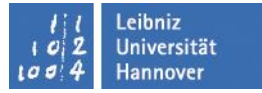

### **Web-Galerie mit Adobe Bridge**

- Adobe Bridge ist eine Verwaltungssoftware für Bilder
- über Ausgabe PDF oder Web-Galerie auswählen
- Verzeichnis, Layout, Kopf-, Fußzeile, Schriftart usw. Beschriftung unterhalb der Bilder, z.B. Dateiname, mit oder ohne Erweiterung

# **The Leibniz Universität**<br> **Experiences**

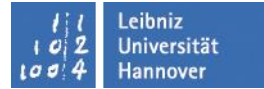

### Platzieren oder Einfügen

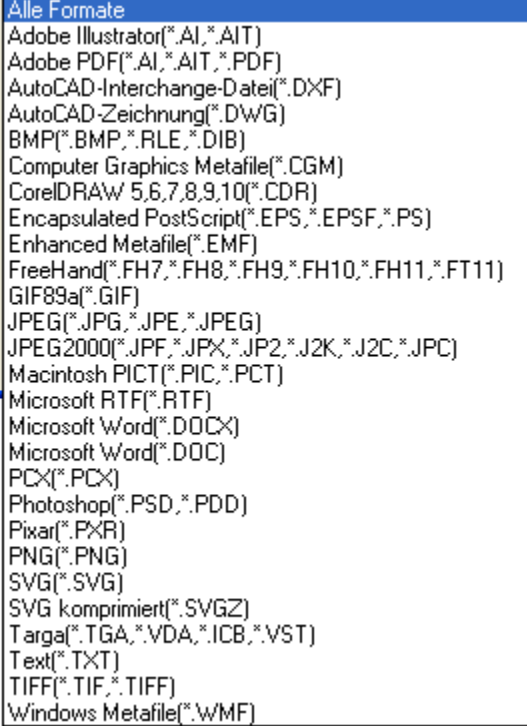

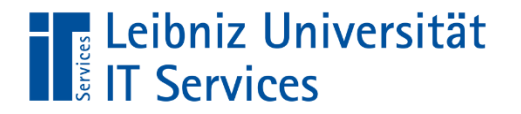

### Exportieren

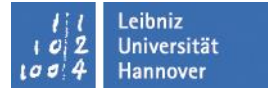

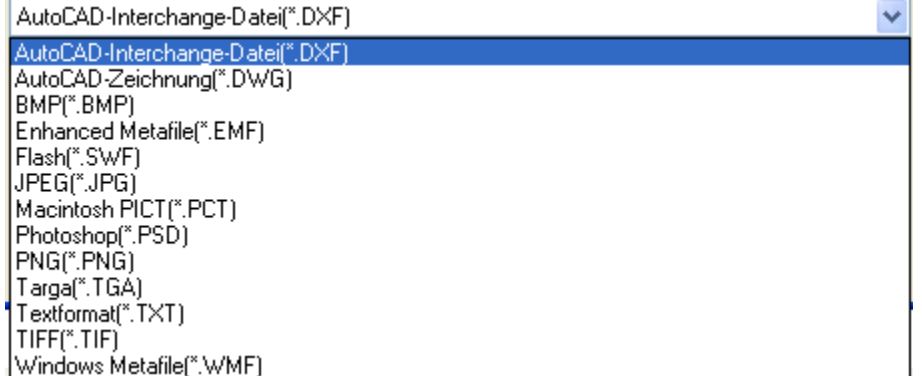

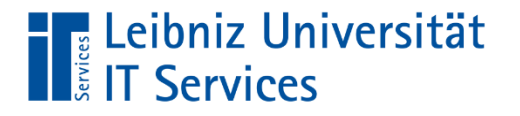

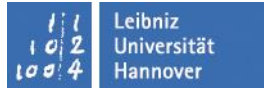

### **Web-Seiten**

- **Adobe Foren**
- Inttp://www.adobe.com/de/support/forums/

### **The Leibniz Universität**<br> **Example:** IT Services

### Menüleiste

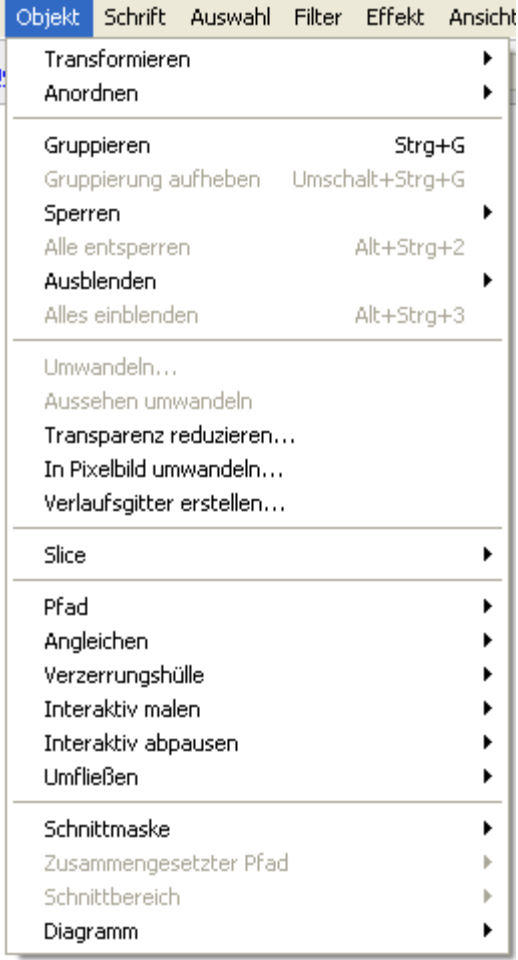

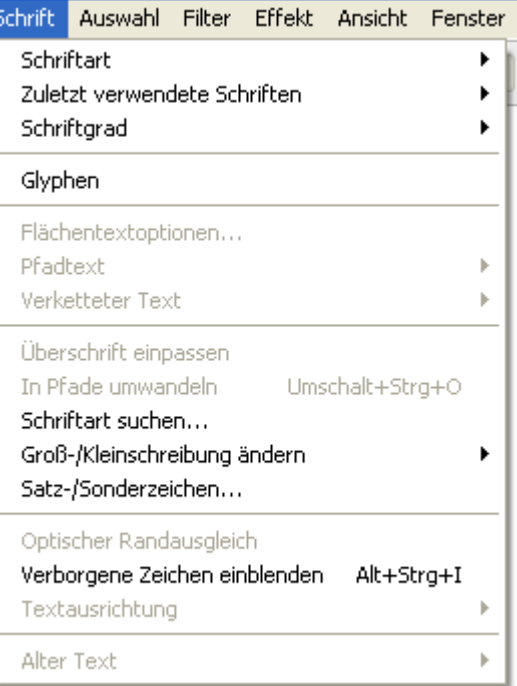

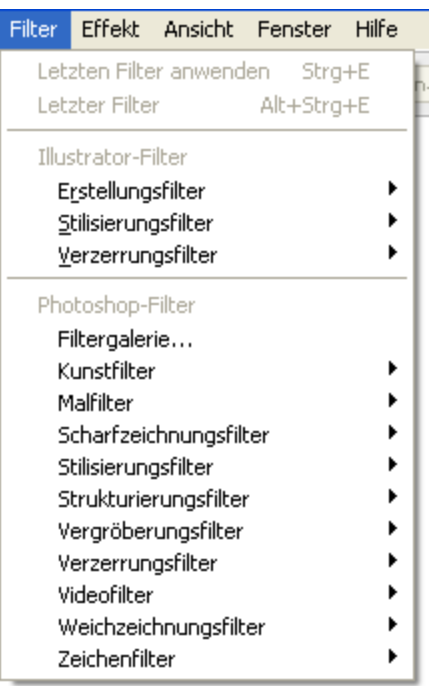

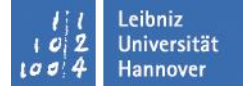
## **The Leibniz Universität**<br> **The Services**

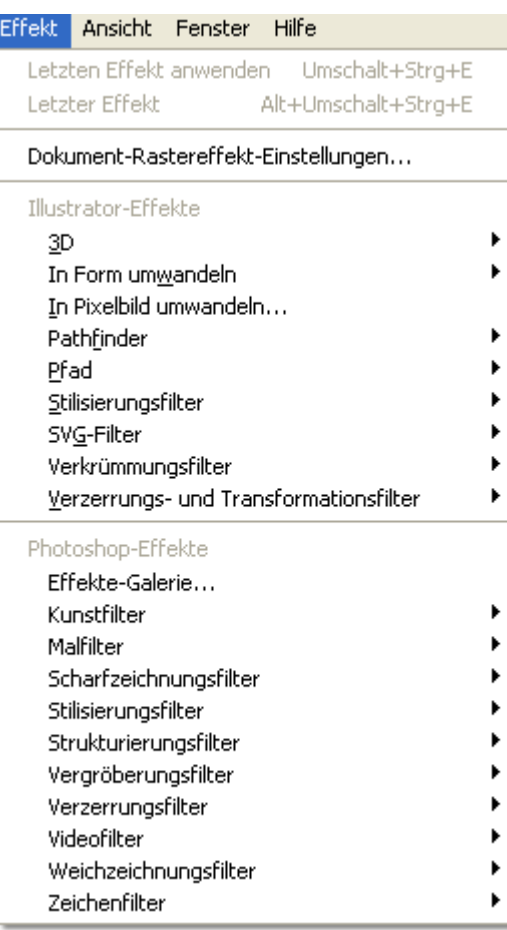

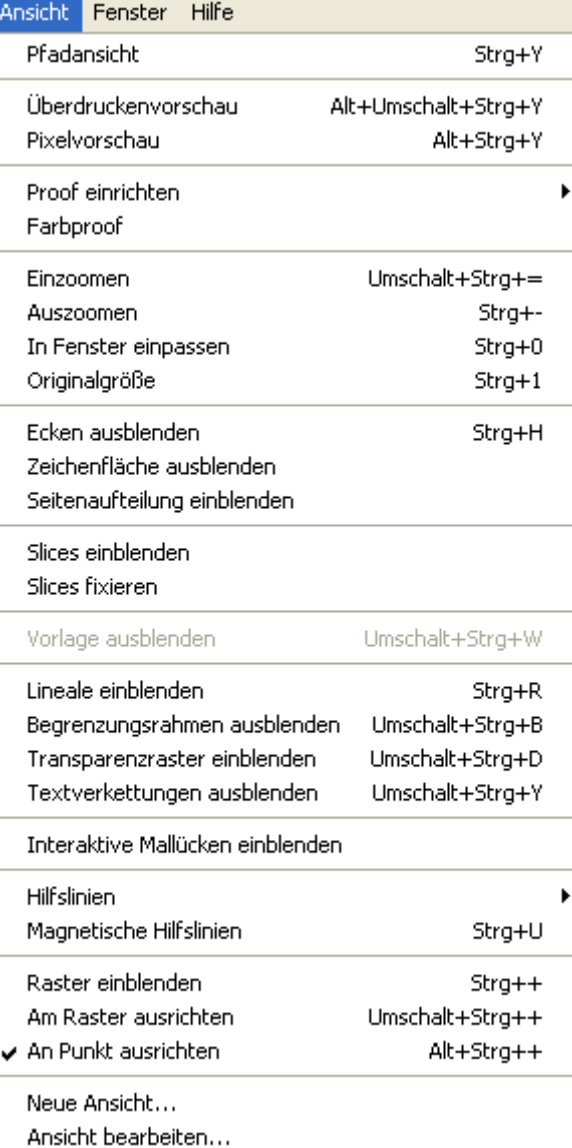

Leibniz<br>Universität<br>Hannover 1 Oi  $\Delta$ LO O!

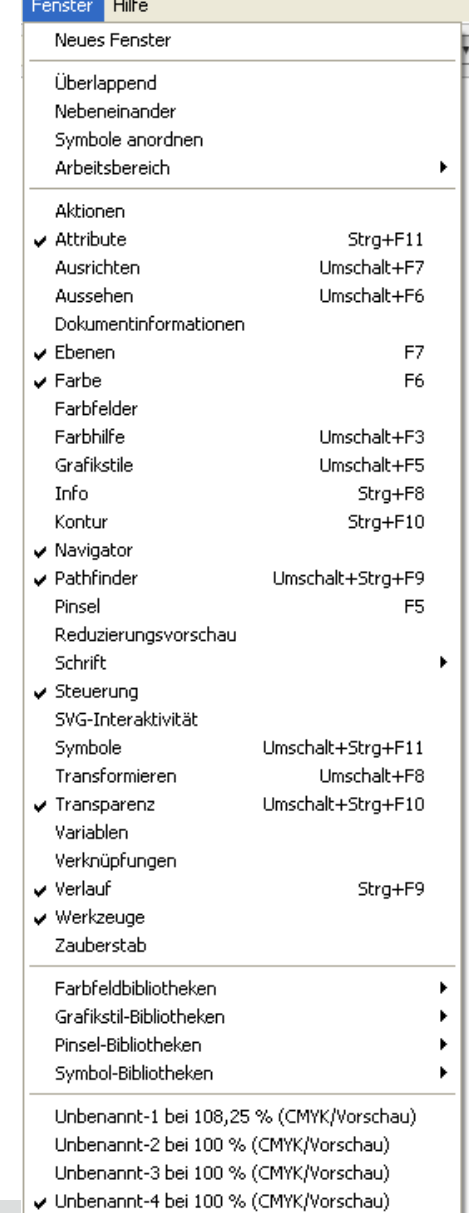